# **Dell P2418D** 사용 설명서

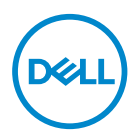

**모니터 모델: P2418D 규제 준수 모델: P2418Dc 규제 준수 유형: P2418Dc 001**

- **참고: 참고는 컴퓨터를 더 잘 사용하는 데 도움이 되는 중요한 정보를 나타냅니다.**
- **주의: 주의는 지침을 따르지 않을 경우 하드웨어가 손상되거나 데이터가 소실될 수 있음을 나타냅니다.**
- **경고: 경고는 물적 손해, 신체 상해 또는 사망 가능성이 있음을 나타냅니다.**

**Copyright © 2017–2019 Dell Inc. 또는 자회사. 모든 권리는 당사가 보유합니다.** Dell, EMC 및 기타 상표는 Dell Inc. 또는 자회사의 상표입니다. 기타 상표는 해당 소유자의 상표입니다.

 $2019 - 3$ 

Rev. A02

# 목차

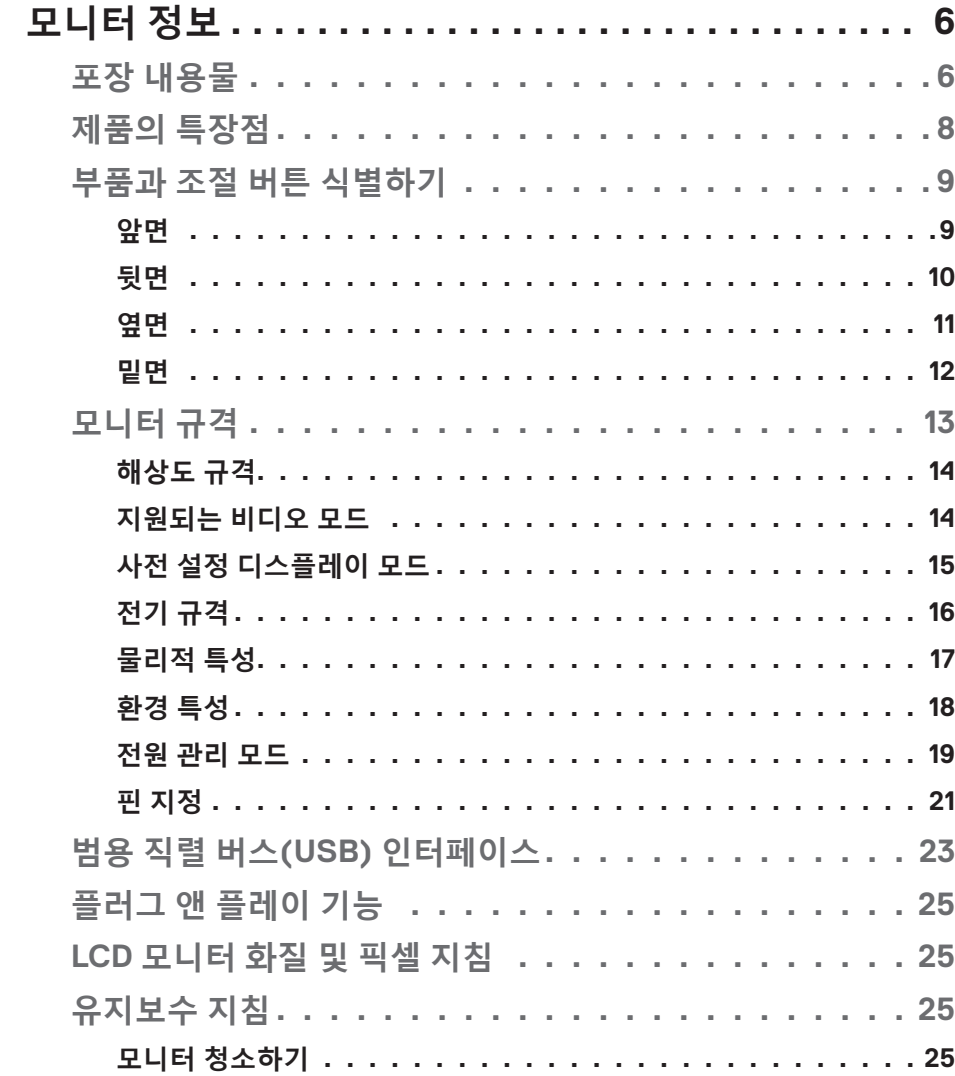

 $\overline{\mathbf{3}}$ 

 $\overline{\phantom{a}}$ 

 $(\overline{DEL}$ 

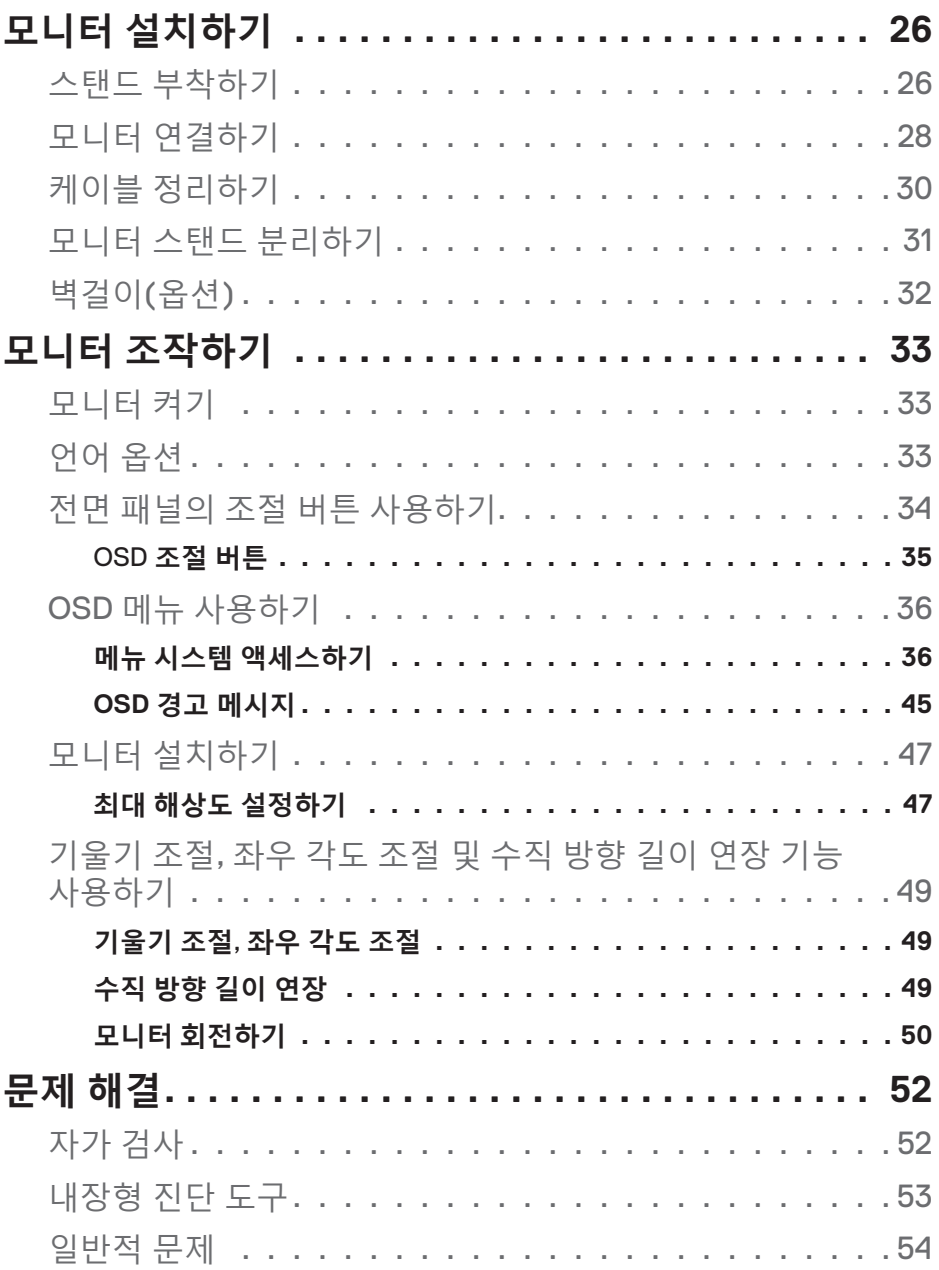

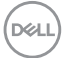

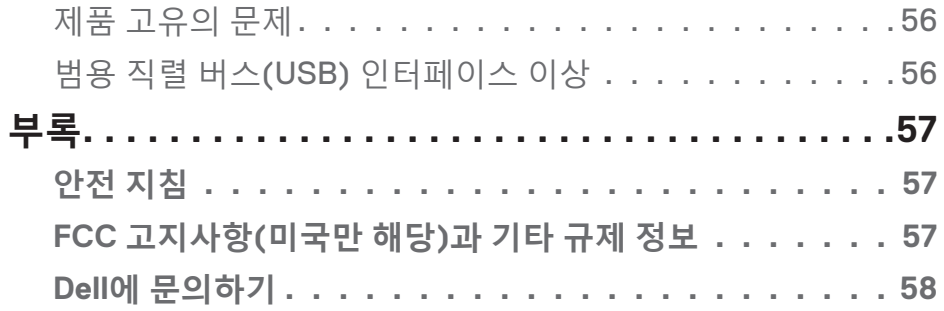

 $($ DELL

# <span id="page-5-0"></span>**모니터 정보**

## **포장 내용물**

모니터는 아래 표에 표시된 구성 품목과 함께 제공됩니다 . 구성 품목이 누락된 경우 Dell 기술 지원 부서로 연락하십시오 . 자세한 내용은 Dell 에 [문의하기](#page-57-1)를 참조하십시오 .

### **참고: 일부 항목은 옵션일 수 있으며 모니터와 함께 제공되지 않을 수 있습니다. 일부 기능 또는 매체는 특정 국가에서는 제공되지 않을 수 있습니다.**

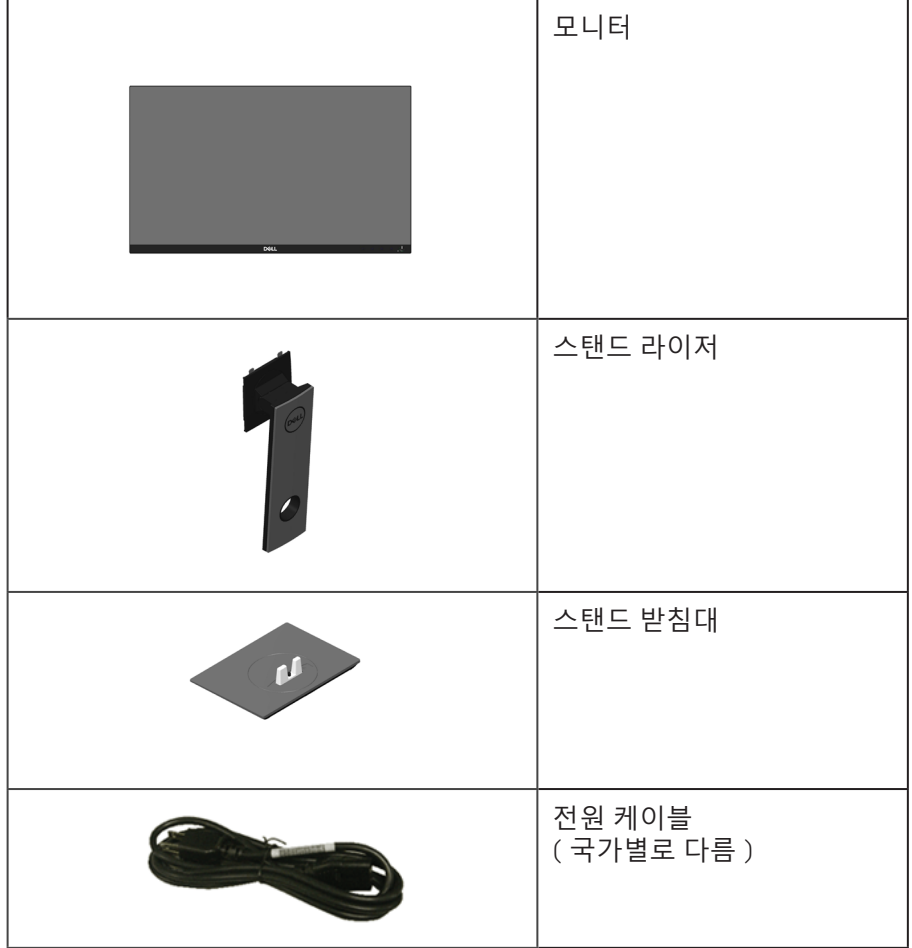

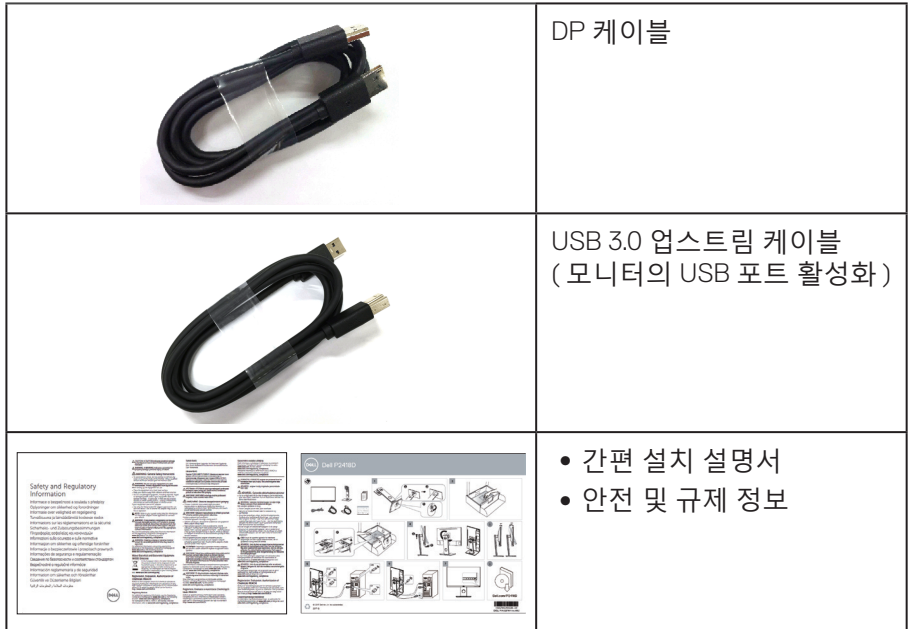

**모니터 정보** │ **7**

 $(1)$ 

### <span id="page-7-0"></span>**제품의 특장점**

**Dell P2418HZ** 평판 디스플레이에는 활성 매트릭스 , 박막 트랜지스터 (TFT), 액정 디스플레이 (LCD) 및 LED 백라이트가 탑재되어 있습니다 . 모니터의 특장점에는 다음 사항이 포함됩니다 .

- ∞ **P2418D**: 60.33 cm(23.75 인치 ) 가시 영역 디스플레이 ( 대각선 측정 ). HDMI/DisplayPort 를 통해 2560 x 1440 해상도를 제공하며 좀 더 낮은 해상도의 경우 전체 화면 모드를 지원합니다 .
- 앉은 위치나 선 위치에서 보거나 좌우로 움직이면서 볼 수 있는 넓은 시야각 .
- ∞ 99% sRGB 의 색 영역 .
- ∞ 높은 동적 명암비 .
- ∞ 기울기 조절 , 좌우 각도 조절 , 높이 및 회전 조절 기능 .
- ∞ 탈착식 스탠드와 VESA ™ 100 mm 장착 구멍을 이용해 유연한 장착 가능 .
- ∞ DisplayPort 및 HDMI 와 디지털 연결 .
- ∞ USB 업스트림 포트 1 개와 USB 다운스트림 포트 4 개가 장착되어 있습니다 .
- ∞ 사용자 시스템에 의해 지원될 경우 플러그 앤 플레이 기능 .
- ∞ OSD 조정을 통한 간편한 설정과 화면 최적화 .
- ∞ 보안 잠금 슬롯 .
- 스탠드 고정장치 .
- ∞ 이미지 품질을 유지한 상태로 넓은 화면 비율에서 표준 화면 비율로 전환하는 기능 .
- 슬립 모드일 때 대기 전력 0.3W.
- 화면의 플리커 현상을 없애주는 아날로그 백라이트 디밍 컨트롤.
- 플리커 현상이 없는 화면으로 눈의 편안함을 최적화합니다.
- ∞ 모니터에서 방출되는 청색광이 장기적으로 미칠 수 있는 영향 , 예를 들어 눈의 피로 또는 디지털 안구 피로증 때문에 눈이 손상될 수 있습니다 . ComfortView 기능은 모니터에서 방출되는 청색광의 양을 줄여 눈의 편안함을 최적화하도록 고안되었습니다 .

## <span id="page-8-0"></span>**부품과 조절 버튼 식별하기**

**앞면**

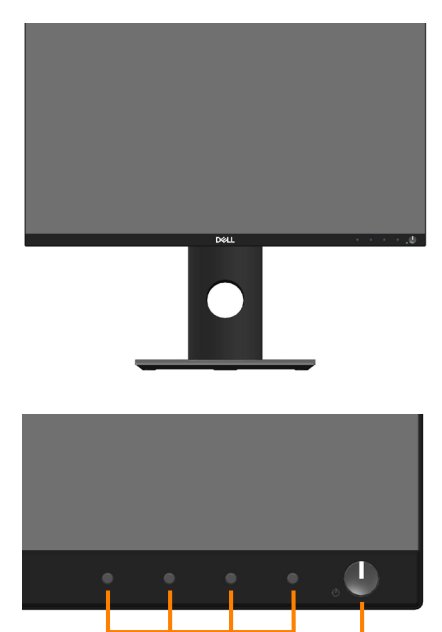

**전면 패널 조절 버튼**

**1 2**

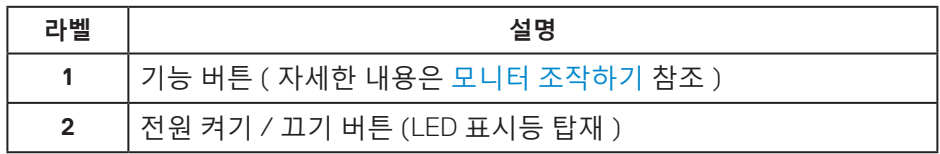

(dell

<span id="page-9-0"></span>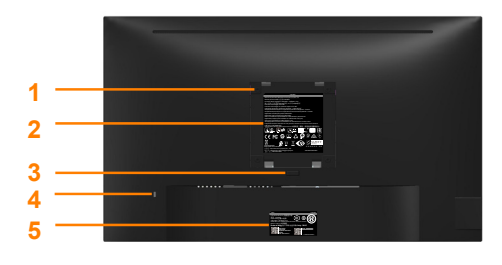

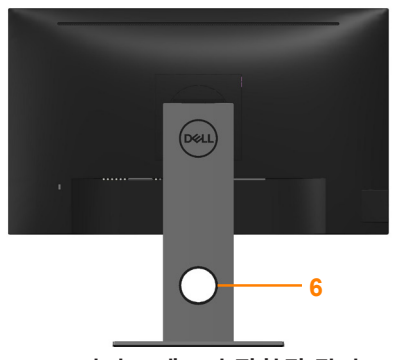

**모니터 스탠드가 장착되지 않은 상태의 뒷면 모니터 스탠드가 장착된 뒷면**

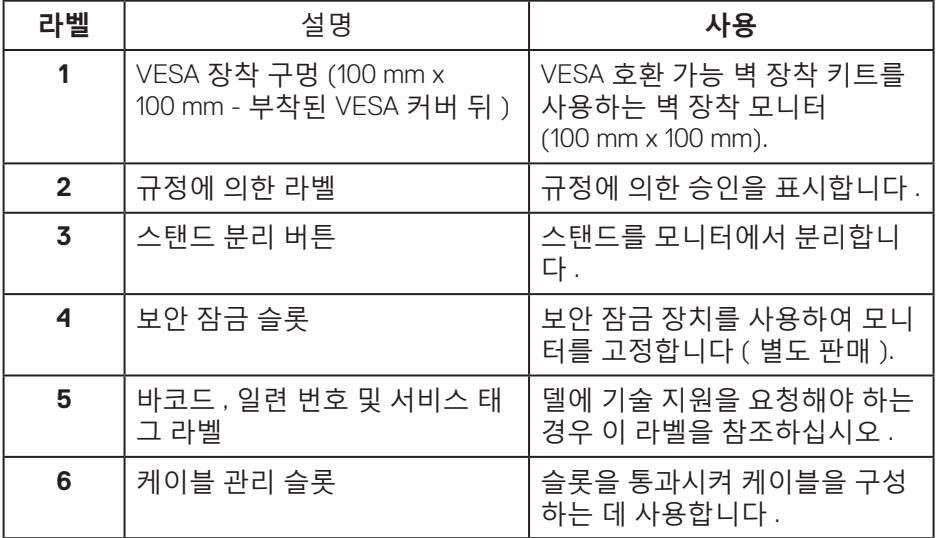

<span id="page-10-0"></span>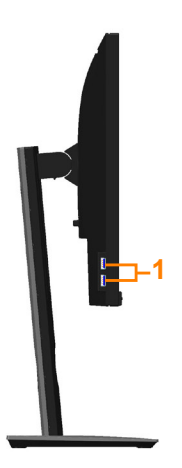

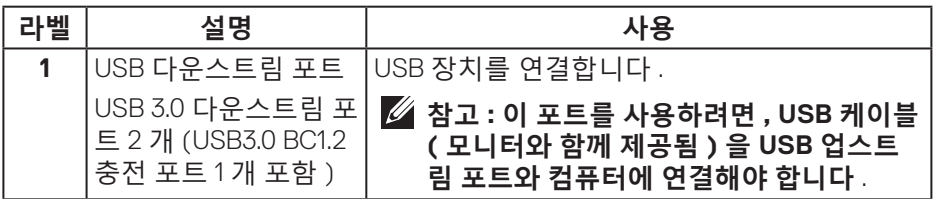

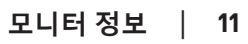

 $(\sim$ 

<span id="page-11-1"></span><span id="page-11-0"></span>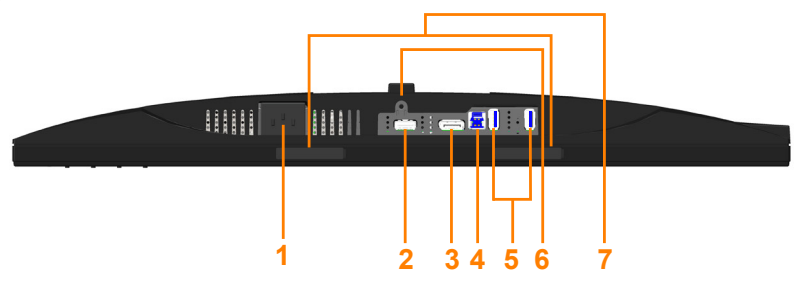

**모니터 스탠드를 제외한 밑면**

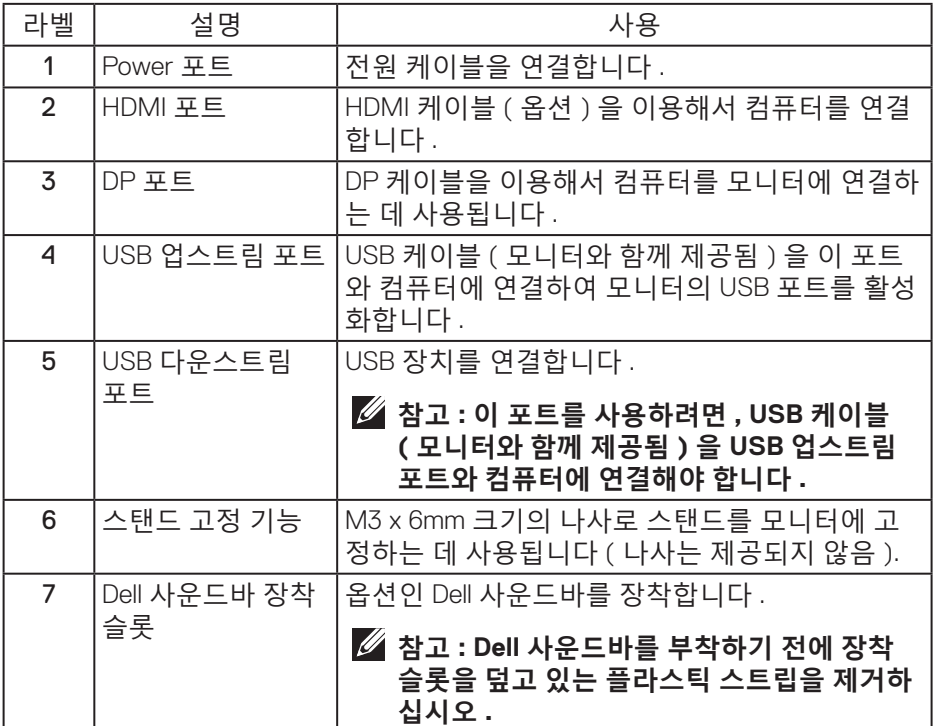

 $(\overline{DCL}$ 

# <span id="page-12-1"></span><span id="page-12-0"></span>**모니터 규격**

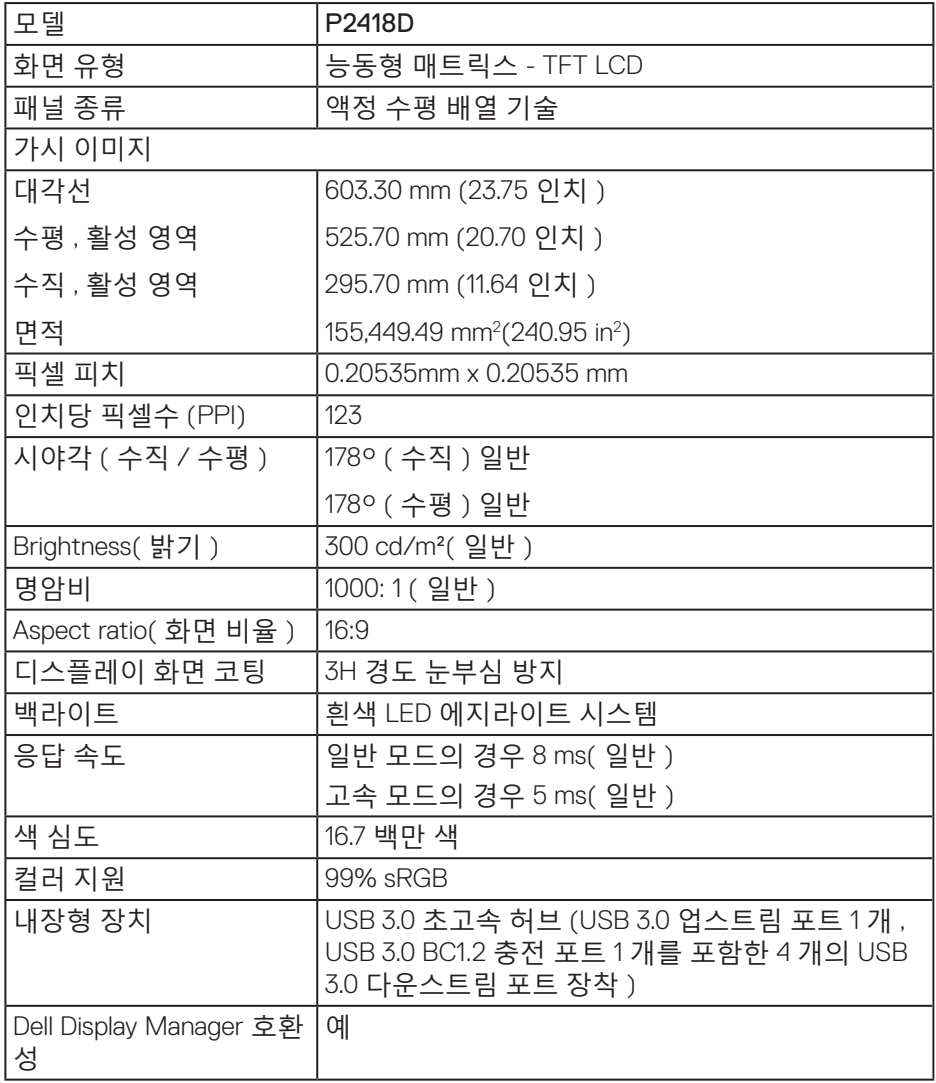

 $(\overline{DCL}$ 

<span id="page-13-0"></span>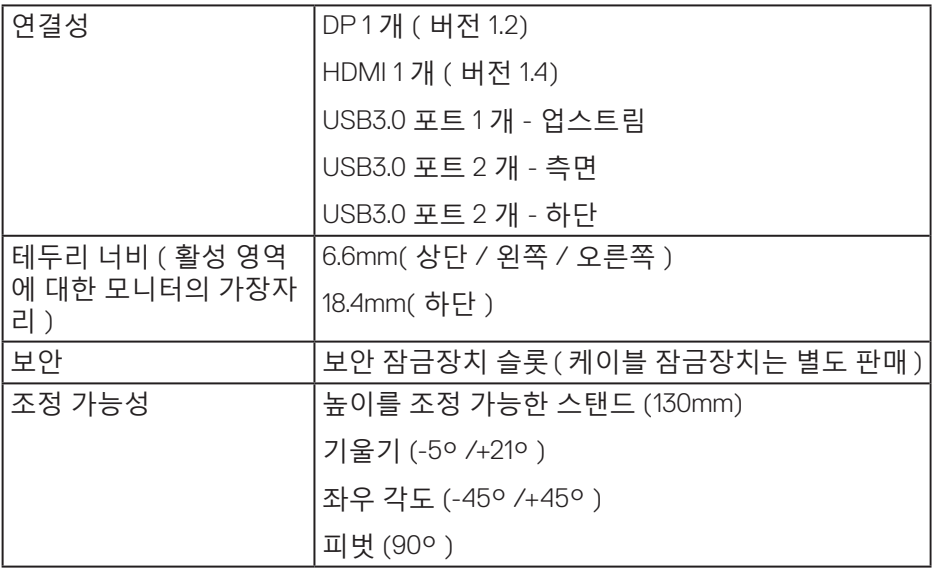

## **해상도 규격**

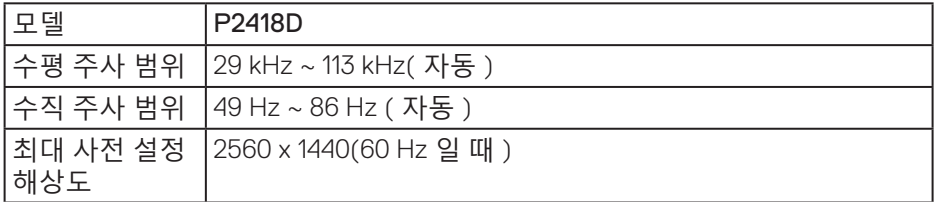

## **지원되는 비디오 모드**

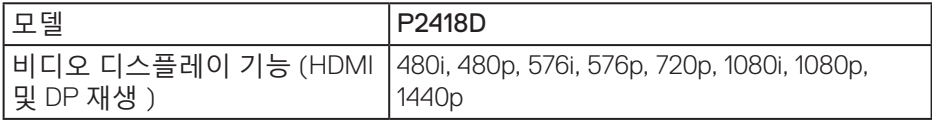

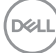

<span id="page-14-0"></span>**사전 설정 디스플레이 모드**

| 디스플레이 모드          | 수평 주파수<br>(kHz) | 수직 주파수<br>(Hz) | 픽셀 클록<br>(MHz) | 동기 극성<br>(수평 / 수직) |
|-------------------|-----------------|----------------|----------------|--------------------|
| VESA, 720 x 400   | 31.5            | 70.1           | 28.3           | $-/-$              |
| VESA, 640 x 480   | 31.5            | 59.9           | 25.2           | $-/-$              |
| VESA, 640 x 480   | 37.5            | 75.0           | 31.5           | $-/-$              |
| VESA, 800 x 600   | 37.9            | 60.3           | 40.0           | $+/-$              |
| VESA, 800 x 600   | 46.9            | 75.0           | 49.5           | $+/-$              |
| VESA, 1024 x 768  | 48.4            | 60.0           | 65.0           | $-/-$              |
| VESA, 1024 x 768  | 60.0            | 75.0           | 78.8           | $+/-$              |
| VESA, 1152 x 864  | 67.5            | 75.0           | 108.0          | $+/-$              |
| VESA, 1280 x 768  | 47.8            | 59.9           | 79.5           | $-/-$              |
| VESA, 1280 x 1024 | 64.0            | 60.0           | 108.0          | $+/-$              |
| VESA, 1280 x 1024 | 79.9            | 75.0           | 135.0          | $+/-$              |
| VESA, 1600 x 1200 | 75.0            | 60.0           | 162.0          | $+/-$              |
| VESA, 1680 x 1050 | 65.3            | 60.0           | 146.3          | $-/-$              |
| VESA, 1920 x 1080 | 67.5            | 60.0           | 148.5          | $+/-$              |
| VESA, 1920 x 1200 | 74.6            | 59.9           | 193.3          | $-/-$              |
| VESA, 2048 x 1080 | 66.6            | 60.0           | 147.2          | $+/-$              |
| VESA, 2560 x 1440 | 88.8            | 60.0           | 241.5          | $+/-$              |

 $(\sim$ LL

<span id="page-15-0"></span>**전기 규격**

| 모델                     | <b>P2418D</b>                                             |
|------------------------|-----------------------------------------------------------|
| 비디오 입력 신호              | • HDMI 1.4, 각 차동 회선당 600mV, 차동 쌍당 100 옴<br>입력 임피던스        |
|                        | • DisplayPort 1.2, 각 차동 회선당 600mV, 차동 쌍당<br>100 옴 입력 임피던스 |
| AC 입력 전압 / 주파수 /<br>전류 | 100 VAC ~ 240 VAC / 50 Hz 또는 60 Hz ± 3 Hz /1.5A<br>(일반)   |
| 돌입 전류                  | • 120 V: 0°C (콜드 부팅 ) 에서 30 A (최대)                        |
|                        | • 240 V: 0°C (콜드 부팅) 에서 60 A (최대)                         |

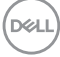

### <span id="page-16-0"></span>**물리적 특성**

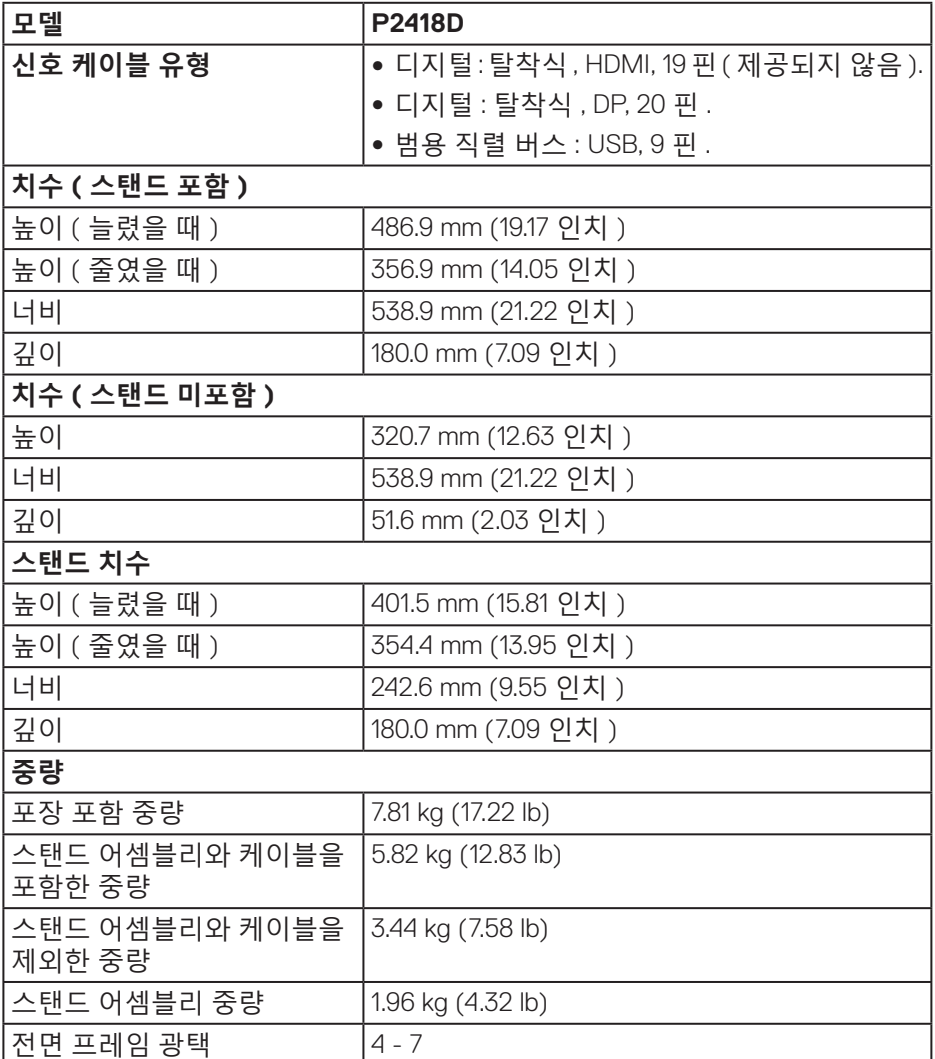

<span id="page-17-0"></span>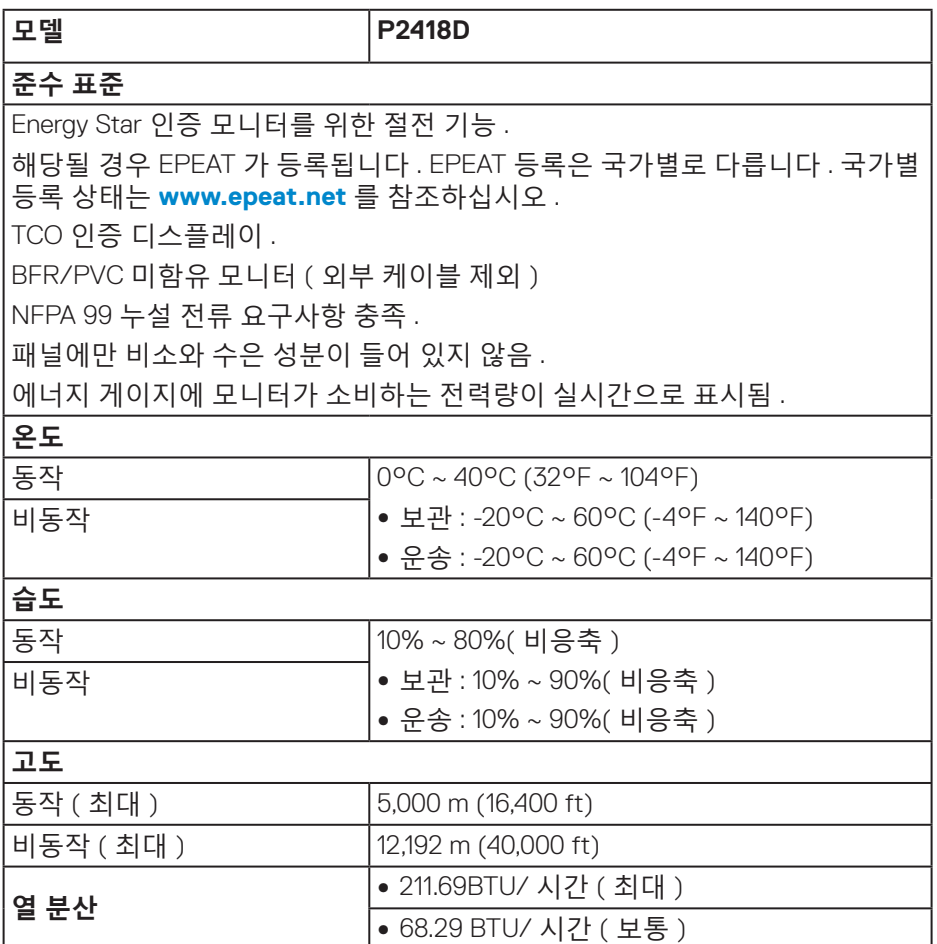

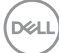

#### <span id="page-18-1"></span><span id="page-18-0"></span>**전원 관리 모드**

PC 에 VESA 의 DPM ™ 준수 디스플레이 카드나 소프트웨어가 설치되어 있는 경 우 모니터를 사용하지 않는 동안 모니터가 자동으로 소비 전력을 줄입니다 . 이 기능은 절전 모드 \* 라고 부릅니다 . 컴퓨터가 키보드 , 마우스 또는 기타 입력 장 치에 의한 입력을 감지할 경우 모니터는 자동으로 절전 모드에서 해제되어 작동 합니다 . 다음 표는 이 자동 절전 기능의 소비 전력 및 신호를 나타냅니다 .

\* 모니터에서 주전원 케이블을 뽑아야만 꺼짐 모드에서 소비 전력이 0 이 될 수 있습니다 .

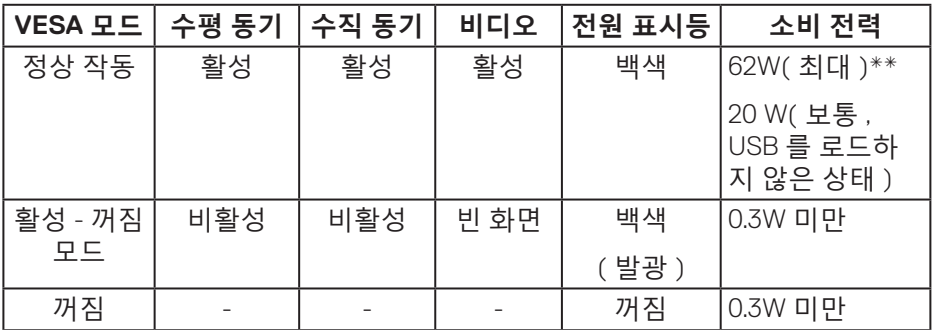

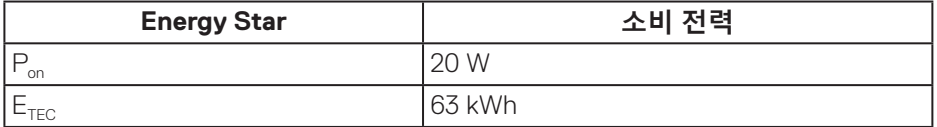

\*\* 휘도가 최대일 때 소비 전력도 최대입니다 .

이 문서는 정보 전용으로서 실험실 성능이 반영되어 있습니다 . 사용자가 주문한 소프트웨어 , 부품 및 주변장치에 따라 제품이 다르게 작동할 수 있으며 이같은 정보를 업데이트할 어떠한 의무는 없습니다 . 따라서 전기적 허용오차나 기타 사항에 대한 결정을 내릴 때 이 정보에만 의존해서는 안됩니다 . 정확성이나 완전성에 대한 어떠한 명시적 또는 묵시적 보증도 하지 않습니다 .

**D**&LI

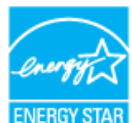

**참고 : 본 모니터는 ENERGY STAR 를 준수합니다 .**

**Ø참고** :

**Pon: Energy Star 7.0 버전에 정의된 켜짐 모드의 전력 소비량 . ETEC: Energy Star 7.0 버전에 정의된 총 에너지 소비량 ( 단위 : KWh).**

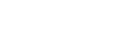

<span id="page-20-0"></span>**핀 지정 HDMI 커넥터**

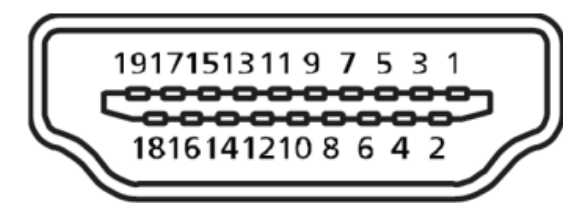

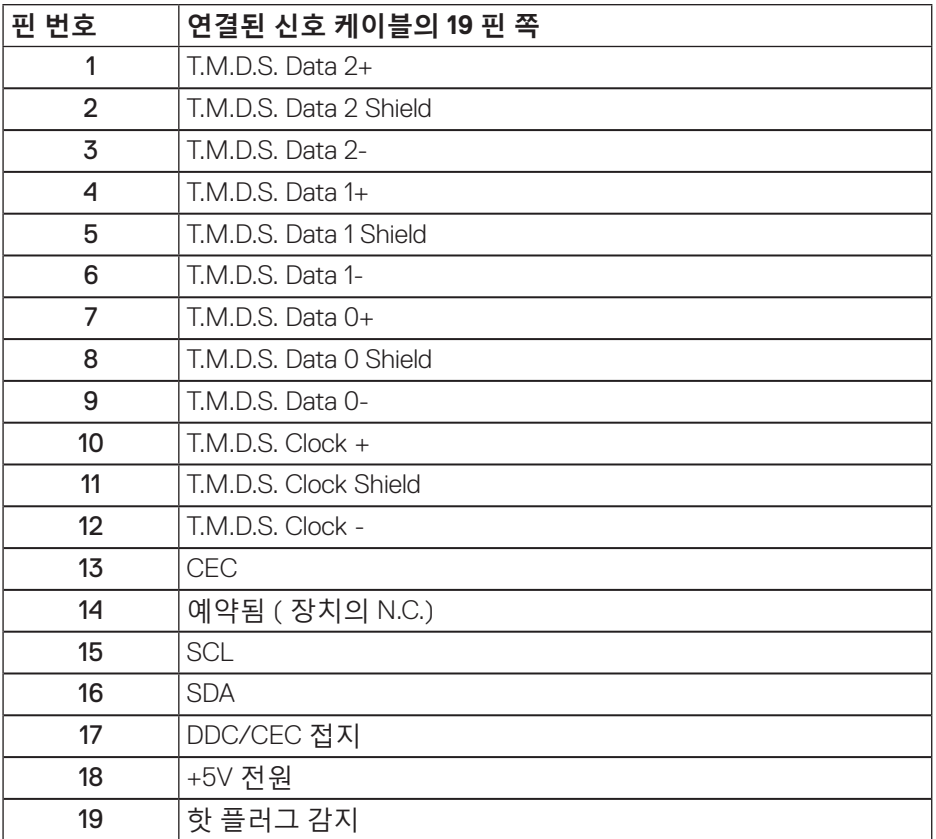

(deli

**DisplayPort 커넥터**

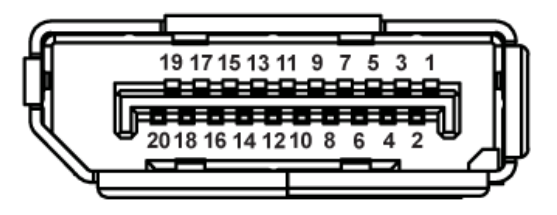

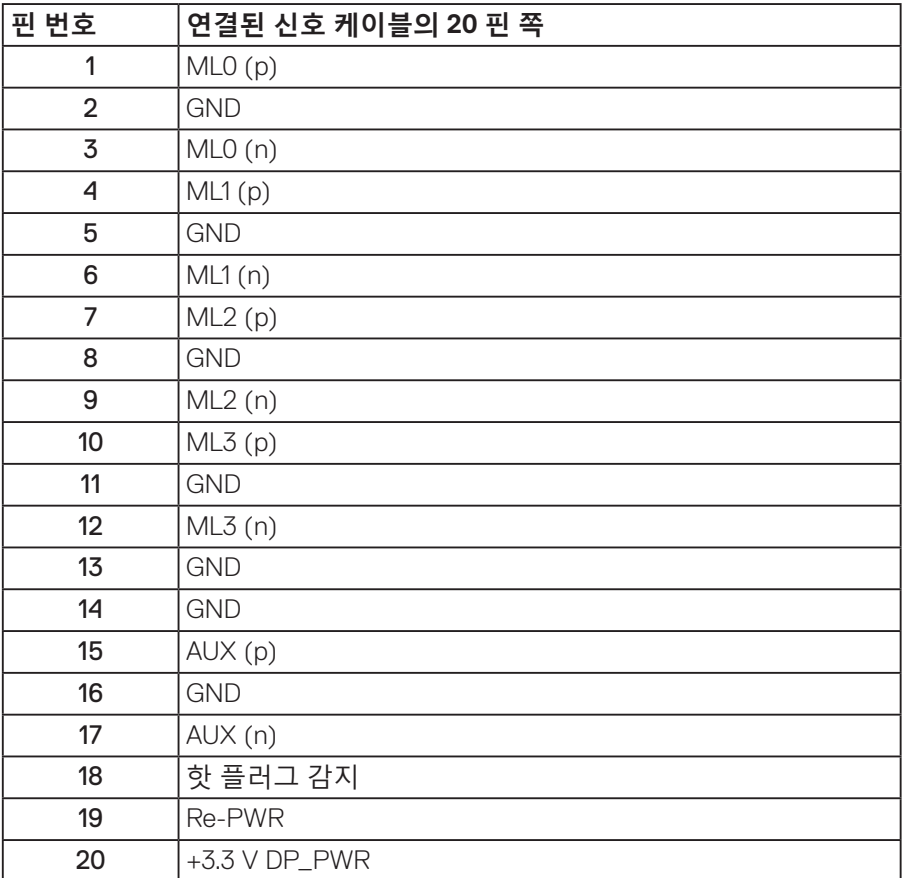

(dell

│ **모니터 정보**

## <span id="page-22-0"></span>**범용 직렬 버스(USB) 인터페이스**

이 절에서는 모니터에서 사용할 수 있는 USB 포트에 대한 정보를 제공합니다 . **참고 : 이 모니터는 초고속 USB 3.0 과 호환됩니다 .**

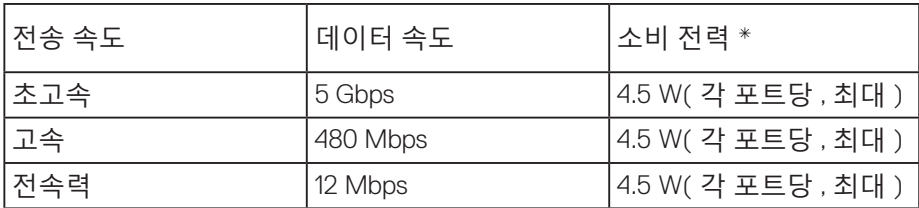

\* BC1.2 장치 또는 일반 USB 장치가 있는 USB 다운스트림 포트 ( 번개 ss< 아이콘이 있는 포트 ) 에서 최대 2A.

USB 3.0 업스트림 커넥터

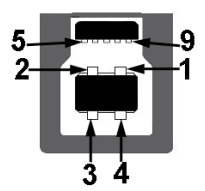

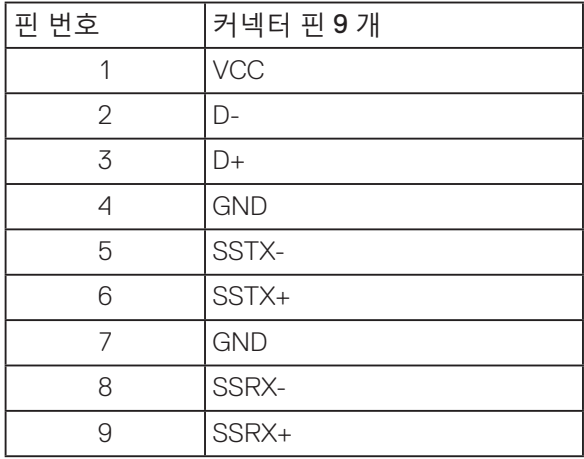

**모니터 정보** │ **23**

USB 3.0 다운스트림 커넥터

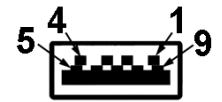

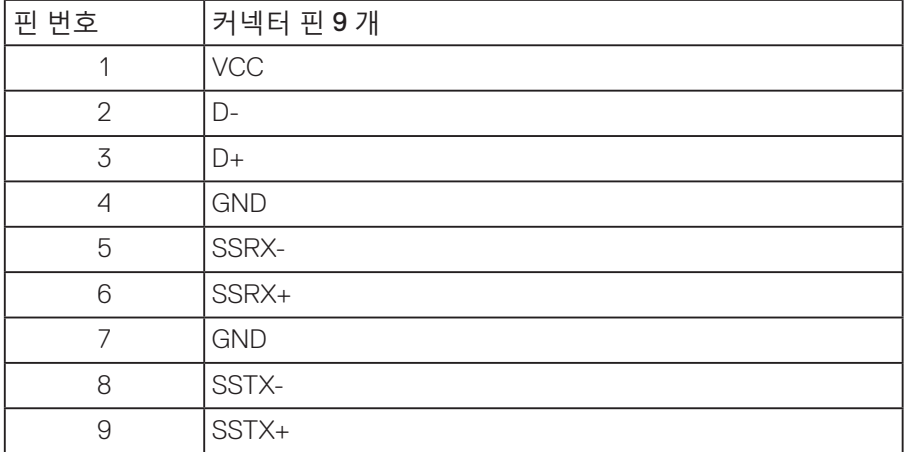

#### USB 포트

- USB 3.0 업스트림 1개 하단
- USB 3.0 다운스트림 2개 하단
- USB 3.0 다운스트림 2개 측면
- 전원 충전 포트- SS←Ⅱ 아이콘이 있는 포트; BC1.2와 호환되는 장치일 경우 고속 전류 충전 기능을 지원합니다.
- **참고 : USB 3.0 기능을 사용하려면 USB 3.0 성능의 컴퓨터가 필요합니다 .**
- **참고 : 모니터의 USB 인터페이스는 모니터가 켜져 있거나 절전 모드에 있을 때만 작동합니다 . 모니터를 껐다가 다시 켜면 부착되어 있는 주변장치가 정상적으로 기능하기까지 몇 초 정도 걸릴 수 있습니다 .**

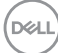

### <span id="page-24-0"></span>**플러그 앤 플레이 기능**

이 모니터는 어떤 플러그 앤 플레이 호환 시스템에도 설치될 수 있습니다 . 모니터는 디스플레이 데이터 채널 (DDC) 프로토콜을 사용하여 컴퓨터 시스템에 확장 디스플레이 식별 데이터 (EDID) 를 제공함으로써 시스템이 자체적으로 구성하고 모니터 설정을 최적화도록 합니다 . 대다수 모니터 설치는 자동으로 이루어집니다 . 원할 경우 다른 설정을 선택할 수 있습니다 . 모니터 설정 변경에 대한 자세한 내용은 모니터 [조작하기](#page-32-1) 절을 참조하십시오 .

### **LCD 모니터 화질 및 픽셀 지침**

LCD 모니터 제조 공정 중에 한두 개의 픽셀이 불변 상태로 고정되는 것은 드문 일이 아닙니다 . 이같이 고정된 픽셀은 눈에 거의 보이지 않으며 디스플레이 화질이나 사용성에 영향을 미치지 않습니다 . Dell 모니터 품질 및 픽셀 정책에 대해서는 Dell 지원 사이트를 참조하십시오 : **[www.dell.com/support/monitors](http://www.dell.com/support/monitors)**.

### **유지보수 지침**

#### **모니터 청소하기**

**경고 : 모니터를 청소하기 전에 모니터의 전원 케이블을 전기 콘센트에서 뽑으십시오 .**

#### **주의 : 모니터를 청소하기 전에 [안전](#page-56-1) 지침을 읽고 따르십시오 .**

모범적으로 관리하려면 모니터를 포장을 풀거나 청소하거나 취급할 때 아래 목록의 지침을 따르십시오 :

- 대전방지 화면을 청소하기 전에 부드럽고 깨끗한 헝겊에 물을 약간 축이십시오. 가능하면 대전방지 코팅에 적합한 특수 화면 청소용 티슈나 용액을 사용하십시오. 벤젠, 희석제, 암모니아수, 연마 세제 또는 압축 공기를 사용하지 마십시오.
- 모니터를 청소할 때는 따뜻한 물에 약간 적신 헝겊을 사용하십시오. 일부 세제는 모니터에 유백색의 엷은 막을 형성하므로 어떠한 종류의 세제도 사용하지 마십시오.
- 모니터의 포장을 풀었을 때 백색 분말이 보이면 헝겊으로 닦아 내십시오.
- 짙은 색의 모니터가 긁히면 밝은 색의 모니터보다 흠집이 더 잘 보일 수 있으므로 모니터를 주의하여 다루십시오.
- 모니터에 최고 품질의 이미지가 표시되게 하려면 동적으로 변화하는 화면보호기를 사용하고, 사용하지 않을 때는 모니터를 끄십시오.

$$
\stackrel{\text{1.5}}{\text{1.5}}
$$

# <span id="page-25-0"></span>**모니터 설치하기**

스탠드 부착하기

**참고 : 스탠드는 모니터에서 분리되어 출고됩니다 .**

**참고 : 이 방법은 스탠드가 있는 모니터에 적용할 수 있습니다 . 타사 스탠드를 구입한 경우 해당 스탠드의 설치 설명서에서 설치 방법을 참조하십시오 .**

모니터 스탠드를 부착하는 방법

- **1.** 포장의 두껑에 기재된 지시사항에 따라 스탠드를 고정하는 상부 쿠션에서 스탠드를 분리합니다 .
- **2.** 스탠드 베이스 블록을 스탠드 슬롯에 완전히 끼웁니다 .
- **3.** 나사 손잡이를 들어올리고 나사를 시계 방향으로 돌립니다 .
- **4.** 나사를 완정히 조인 후 나사 핸들을 접어 리세스 안에 넣습니다 .

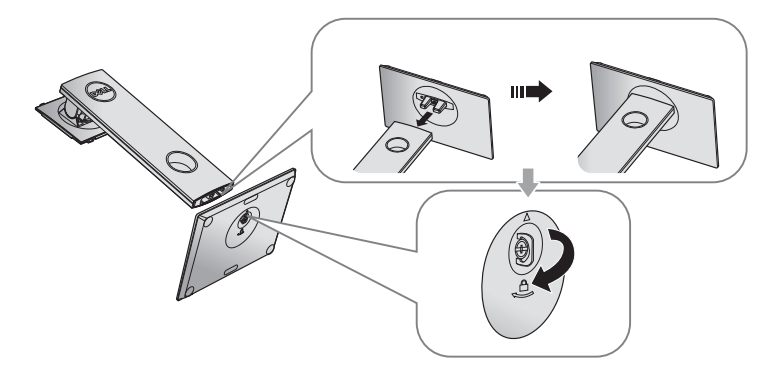

DELL

**5.** 그림과 같이 커버를 들어올려 스탠드 어셈블리의 VESA 영역을 노출시킵니다 .

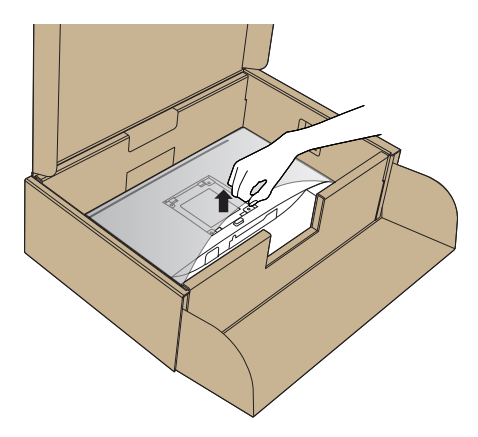

- **6.** 스탠드 어셈블리를 모니터에 부착합니다 .
	- **a.** 스탠드의 상단에 있는 두 개의 탭을 모니터의 뒷면에 있는 홈에 맞춥니 다 .
	- **b.** 찰칵 소리를 내며 제자리에 들어갈 때까지 스탠드를 누릅니다 .

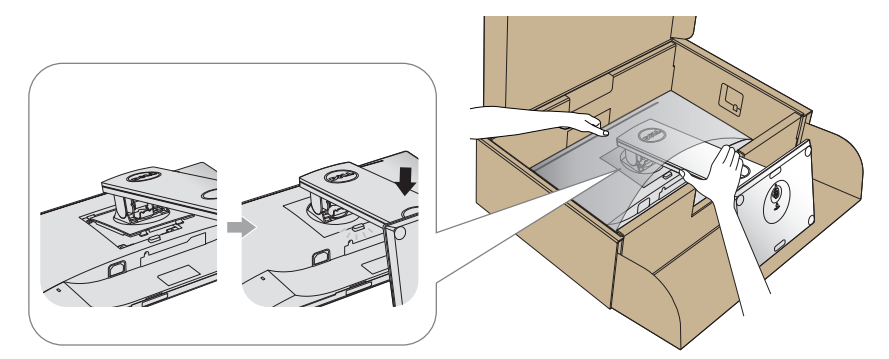

- **7.** 모니터를 똑바로 세웁니다 .
- **참고 : 모니터가 미끄러지거나 넘어지지 않도록 모니터를 조심스럽게 들어올립니다 .**

<span id="page-27-0"></span>모니터 연결하기

**경고 : 이 절의 아무 절차든 수행하기 전에 안전 [지침을](#page-56-1) 따르십시오 .**

**참고 : 모든 케이블을 동시에 컴퓨터에 연결하지 마십시오 . 케이블을 모니터에 연결하기 전에 케이블 관리 슬롯으로 케이블을 관통시켜서 모을 것을 권장합니다 .**

모니터를 컴퓨터에 연결하는 방법 :

- **1.** 컴퓨터를 끄고 전원 케이블을 뽑습니다 .
- **2.** HDMI 또는 DP 케이블로 모니터와 컴퓨터를 연결합니다 .

### **HDMI 케이블 연결하기 ( 옵션 )**

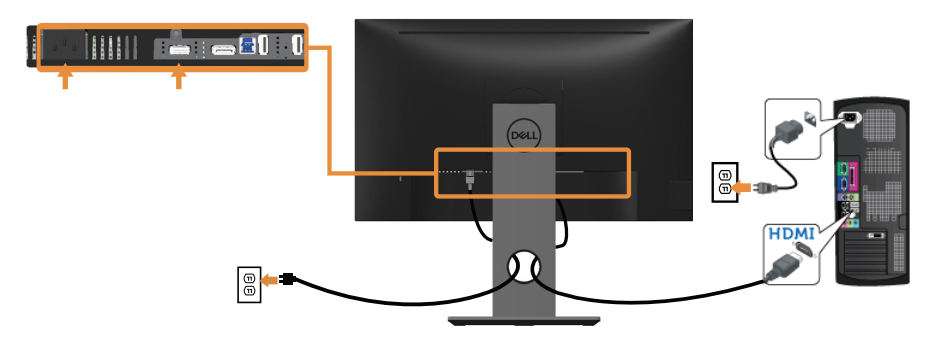

**DP 케이블 연결하기**

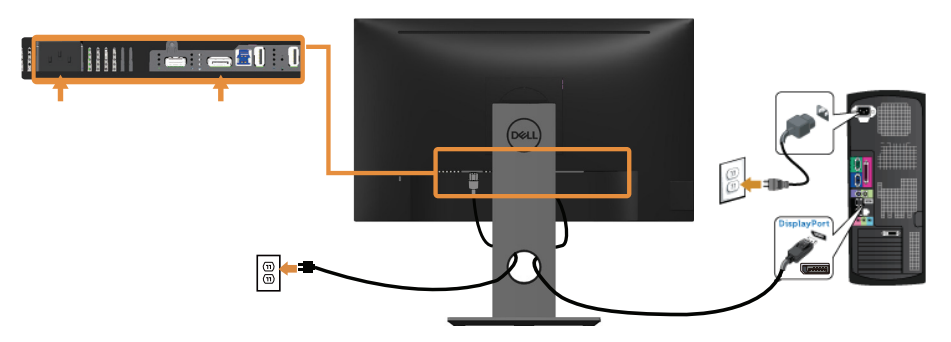

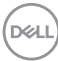

### **USB 3.0 케이블 연결하기**

DP/HDMI 케이블이 연결되었으면 아래 순서에 따라 USB 3.0 케이블을 컴퓨터에 연결하고 모니터 설치를 완료하십시오 .

- **1.** 업스트림 USB 3.0 포트 ( 케이블이 제공됨 ) 를 컴퓨터의 적절한 USB 3.0 포트에 연결합니다 . ( 자세한 내용은 [밑면을](#page-11-1) 참조하십시오 .)
- **2.** USB 3.0 주변장치를 모니터의 USB 3.0 포트에 연결합니다 .
- **3.** 컴퓨터와 모니터의 전원 케이블을 가까운 콘센트에 꽂습니다 .
- **4.** 모니터와 컴퓨터의 전원을 켭니다 . 모니터에 이미지가 표시되면 설치가 완료된 것입니다 . 이미지가 표시되지 않을 경우 범용 직렬 버스 (USB) [인터페이스](#page-55-1) 이상을 참조하십시오 .
- **5.** 모니터 스탠드의 케이블 슬롯에 케이블을 끼워서 정리합니다 .

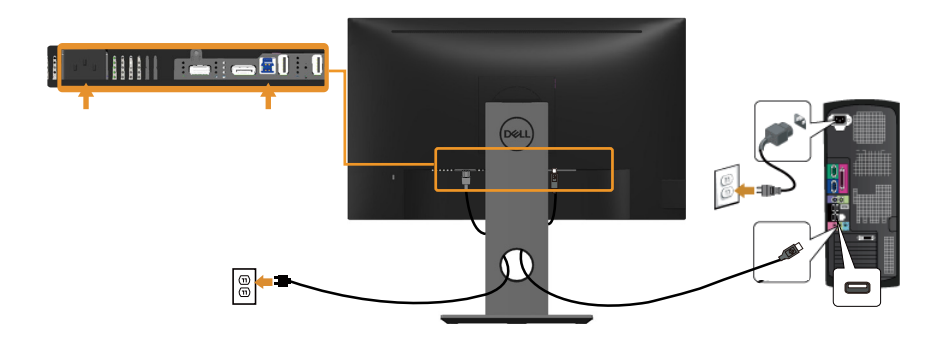

**D**<sup></sup>

### <span id="page-29-0"></span>케이블 정리하기 케이블 정리 슬롯을 사용하여 모니터에 연결된 케이블을 정리합니다 .

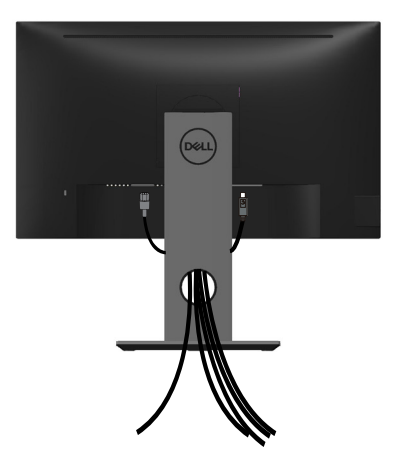

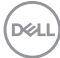

**30** │ **모니터 설치하기**

<span id="page-30-0"></span>모니터 스탠드 분리하기

**참고 : 스탠드를 분리할 때 LCD 화면에 흠을 내지 않기 위해 모니터를 부드럽고 깨끗한 표면에 올려놓고 분리하십시오 .**

**참고 : 이는 스탠드가 있는 모니터에 적용할 수 있습니다 . 다른 스탠드를 구입한 경우 , 설치 방법은 해당 스탠드 설치 설명서를 참조하십시오 .**  스탠드를 분리하는 방법 :

**1.** 모니터를 부드러운 천이나 쿠션에 올려 놓습니다 .

**2.** 스탠트 분리 버튼을 누르고 있습니다 .

**3.** 스탠드를 들어올려 모니터에서 분리합니다 .

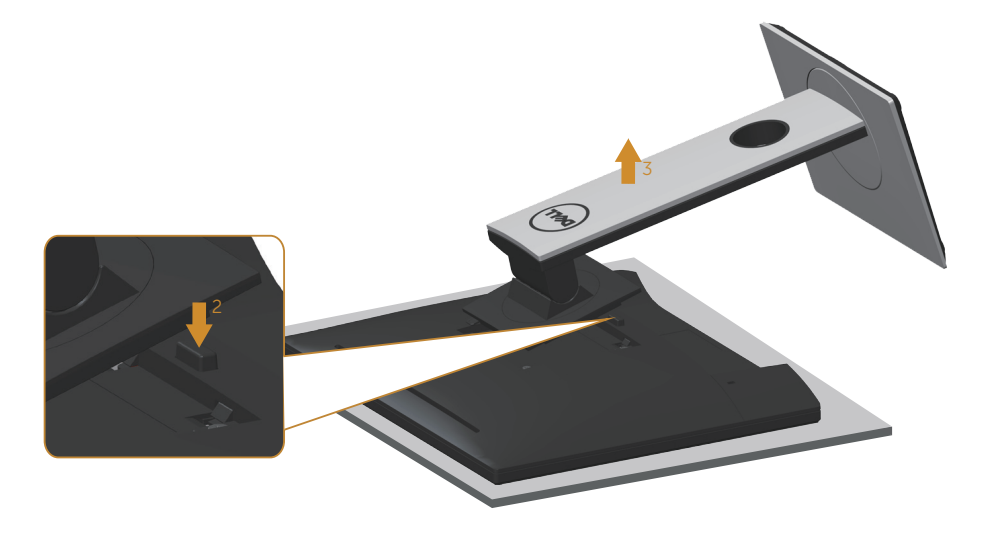

DELI

## <span id="page-31-0"></span>벽걸이(옵션)

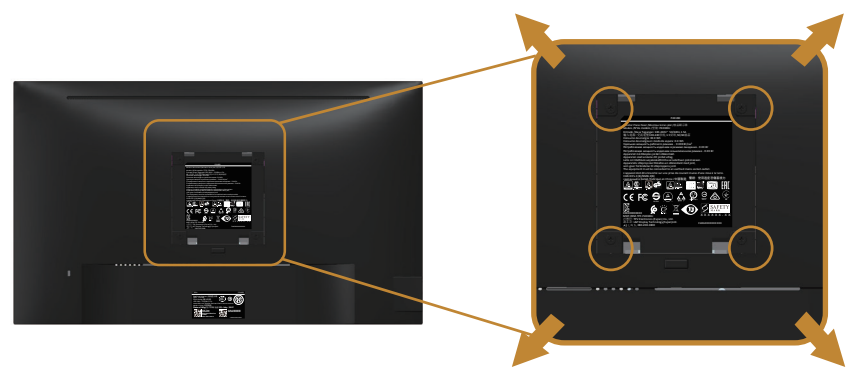

( 나사 치수 : M4 x 10 mm).

VESA 호환형 벽 장착 키트와 함께 제공되는 지침을 참조하십시오 .

- **1.** 안정된 평평한 탁자에 부드러운 천 또는 쿠션을 깔고 모니터 패널을 그 위에 올려 놓습니다 .
- **2.** 스탠드를 제거합니다 .
- **3.** 스크루드라이버를 사용하여 플라스틱 커버를 고정하는 네 개의 나사를 제거합니다 .
- **4.** 벽걸이 키트의 장착 브래킷을 모니터에 부착합니다 .
- **5.** 벽면형 장착 키트와 함께 제공되는 지침을 따라 모니터를 벽에 장착합니다 .
- **참고 : 최소 중량 / 하중 지지 용량이 13.76 kg 인 UL 또는 CSA 또는 GS 인증 벽걸이 브래킷하고만 사용할 수 있습니다 .**

**32** │ **모니터 설치하기**

DELI

# <span id="page-32-1"></span><span id="page-32-0"></span>**모니터 조작하기**

모니터 켜기  $\bigoplus$  버튼을 눌러 모니터를 켭니다.

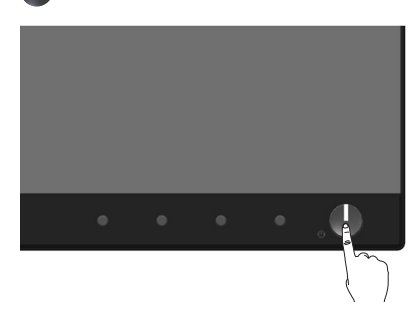

## 언어 옵션 OSD 디스플레이 언어를 다음 8 개 국어 가운데 하나로 설정할 수 있습니다 .

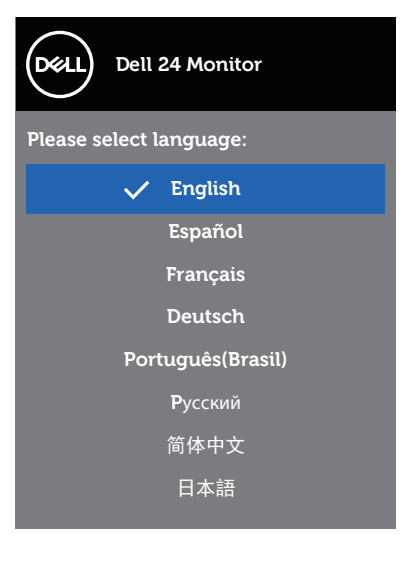

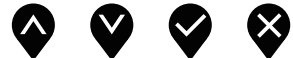

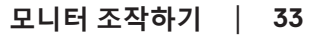

<span id="page-33-0"></span>전면 패널의 조절 버튼 사용하기 모니터 앞면의 조절 버튼을 이용해서 모니터의 설정을 조정할 수 있습니다 .

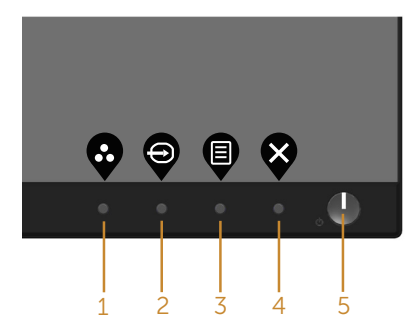

다음 표는 전면 패널에 있는 버튼에 대한 설명입니다 .

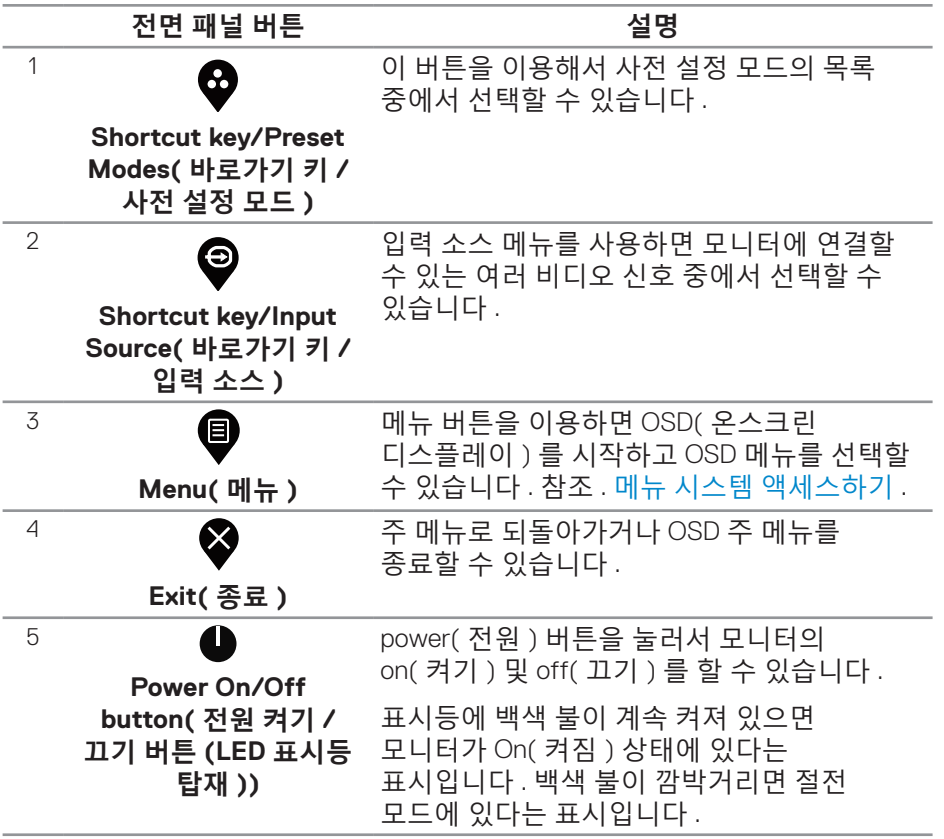

### <span id="page-34-0"></span>**OSD 조절 버튼**

모니터 앞면의 버튼을 사용하여 이미지 설정을 조정합니다 .

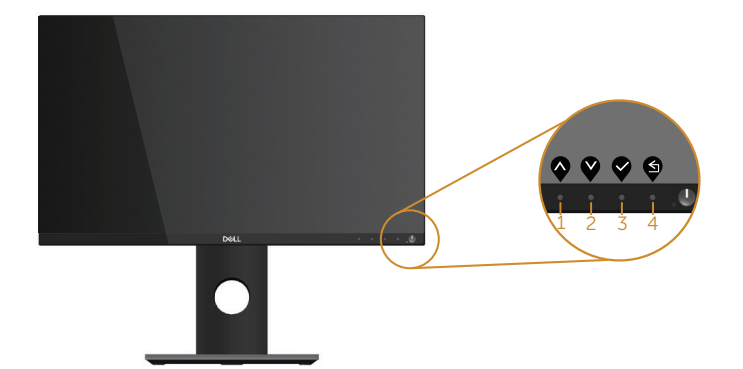

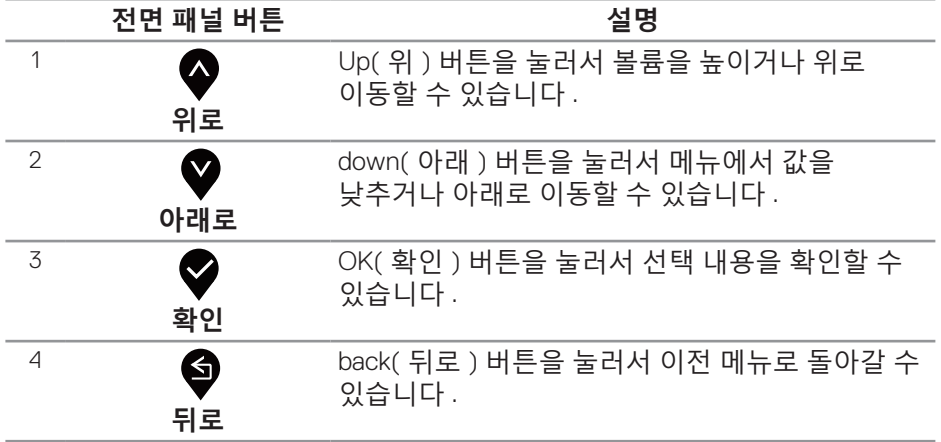

<span id="page-35-0"></span>OSD 메뉴 사용하기

<span id="page-35-1"></span>**메뉴 시스템 액세스하기**

- **참고 : 변경한 내용은 다른 메뉴로 이동할 때나 OSD 메뉴를 종료할 때 또는 OSD 메뉴가 자동으로 닫히기를 기다릴 때 자동으로저장됩니다 .**
	- **1.** 버튼을 누르면 OSD 주 메뉴가 화면에 표시됩니다 .

**디지털 (HDMI/DP) 입력의 주 메뉴**

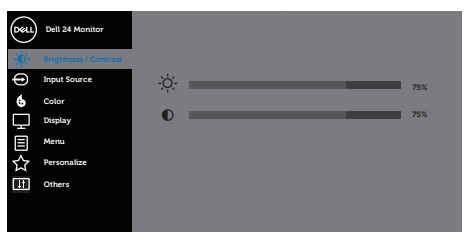

 $\begin{array}{ccc} \text{\textcircled{0}} & \text{\textcircled{0}} & \text{\textcircled{0}} \end{array}$ 

- 2. <sup>◎</sup> 버튼과 <sup>◎</sup> 버튼을 눌러 설정 옵션 사이에서 전환합니다. 한 아이콘에서 다른 아이콘으로 이동할 때 옵션이 강조 표시됩니다 .
- **3.** 버튼을 한 번 눌러서 강조 표시된 옵션을 활성화합니다 .
- 4. <sup>◆ 버튼과 ♥ 버튼을 눌러서 원하는 파라미터를 선택합니다.</sup>
- 5. <sup>•</sup> 버튼을 누른 다음 메뉴에 표시된 표시기에 따라 <sup>•</sup> 버튼 또는 <sup>● 버튼을</sup> 이용해서 설정 내용을 변경합니다 .
- **6.** 버튼을 눌러서 주 메뉴로 돌아갑니다 .

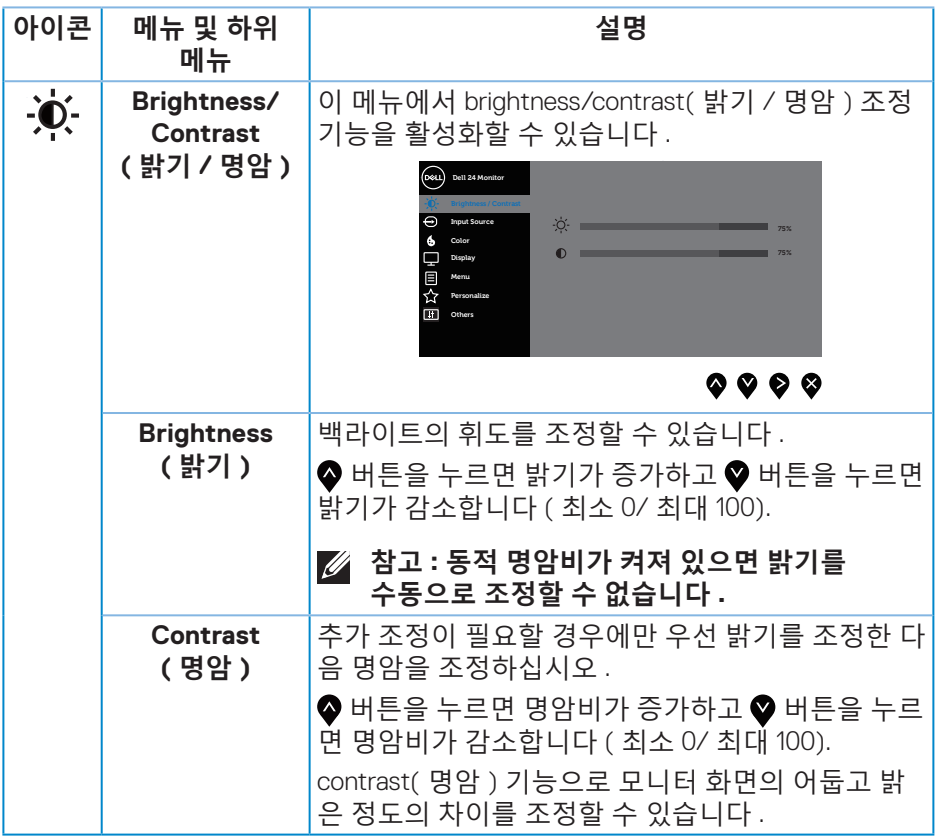

 $($ DELL

<span id="page-37-0"></span>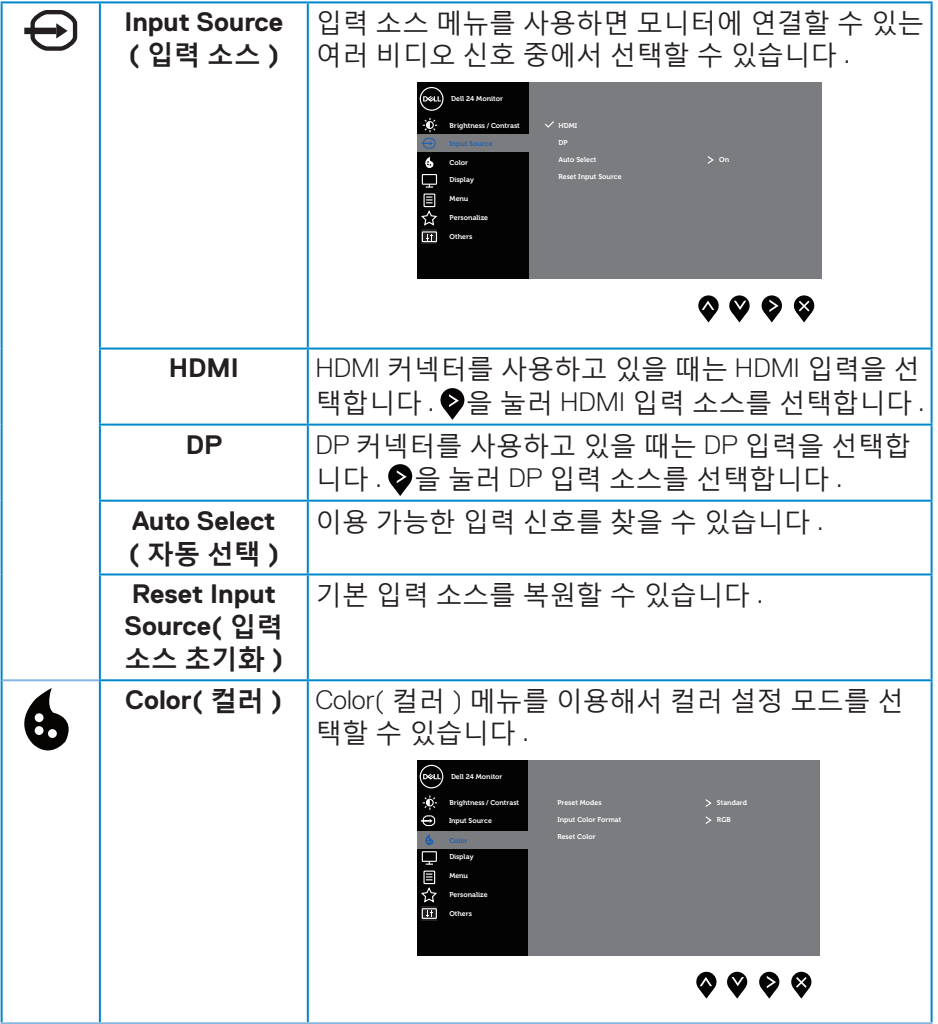

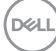

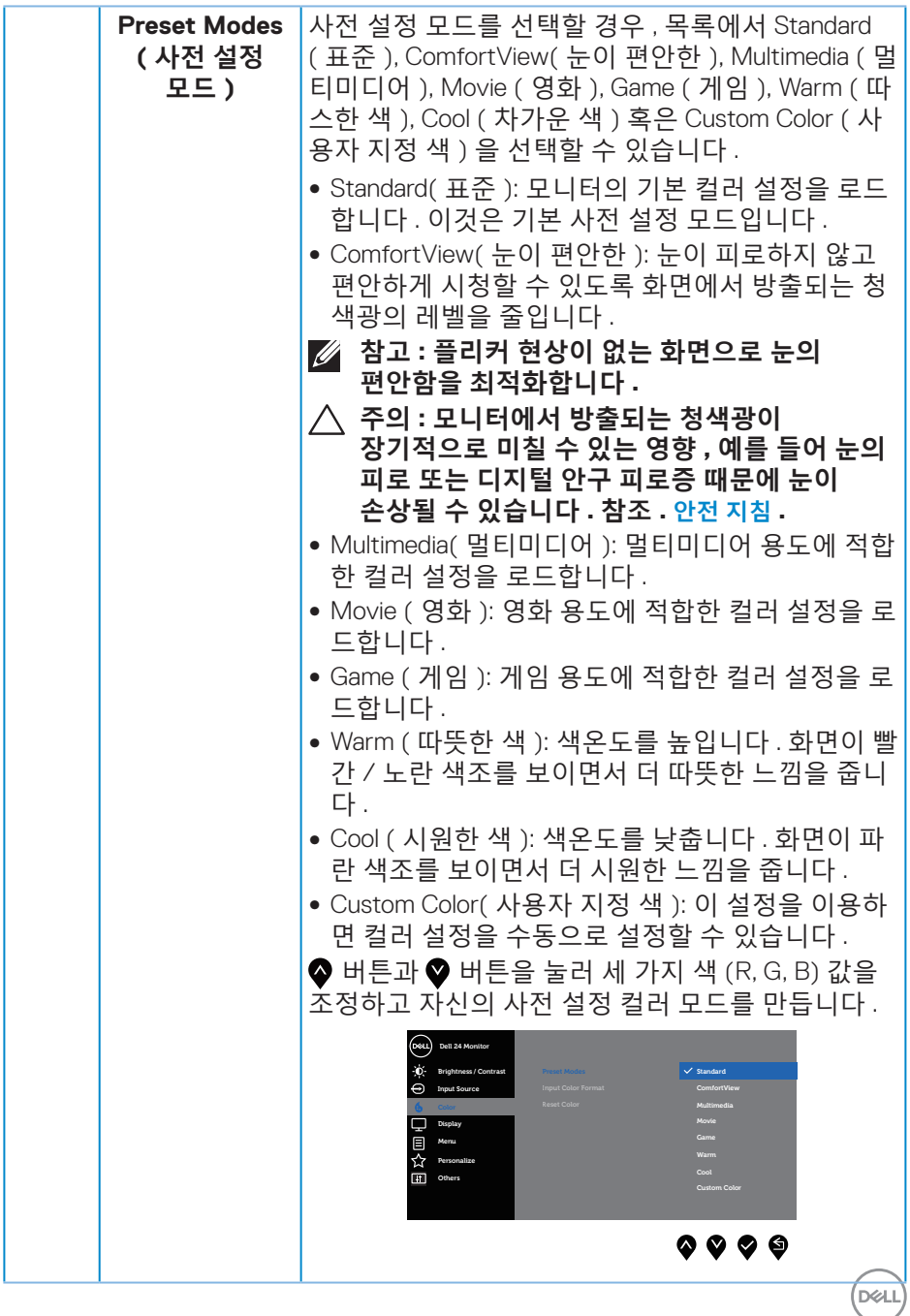

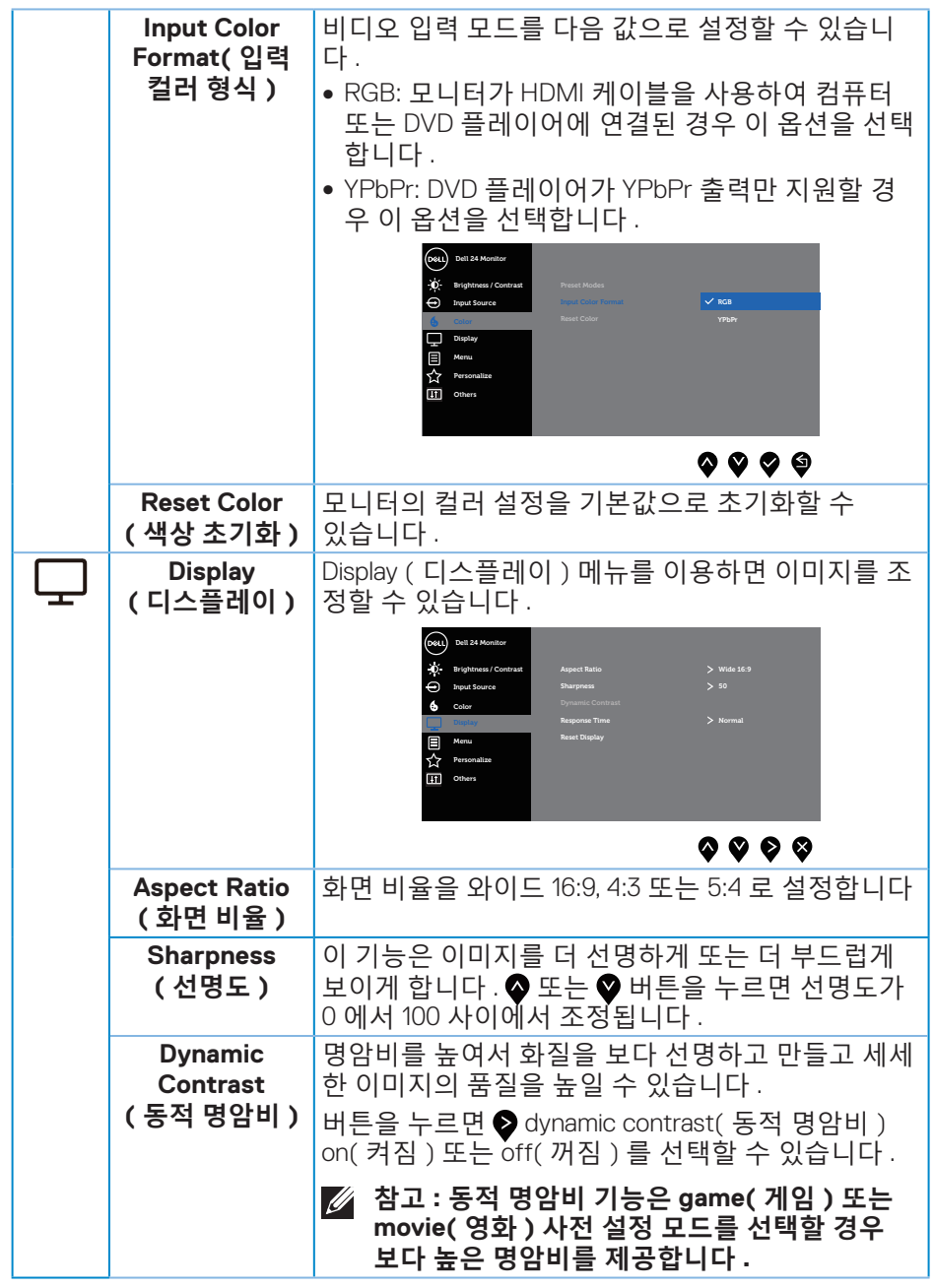

 $(PELL)$ 

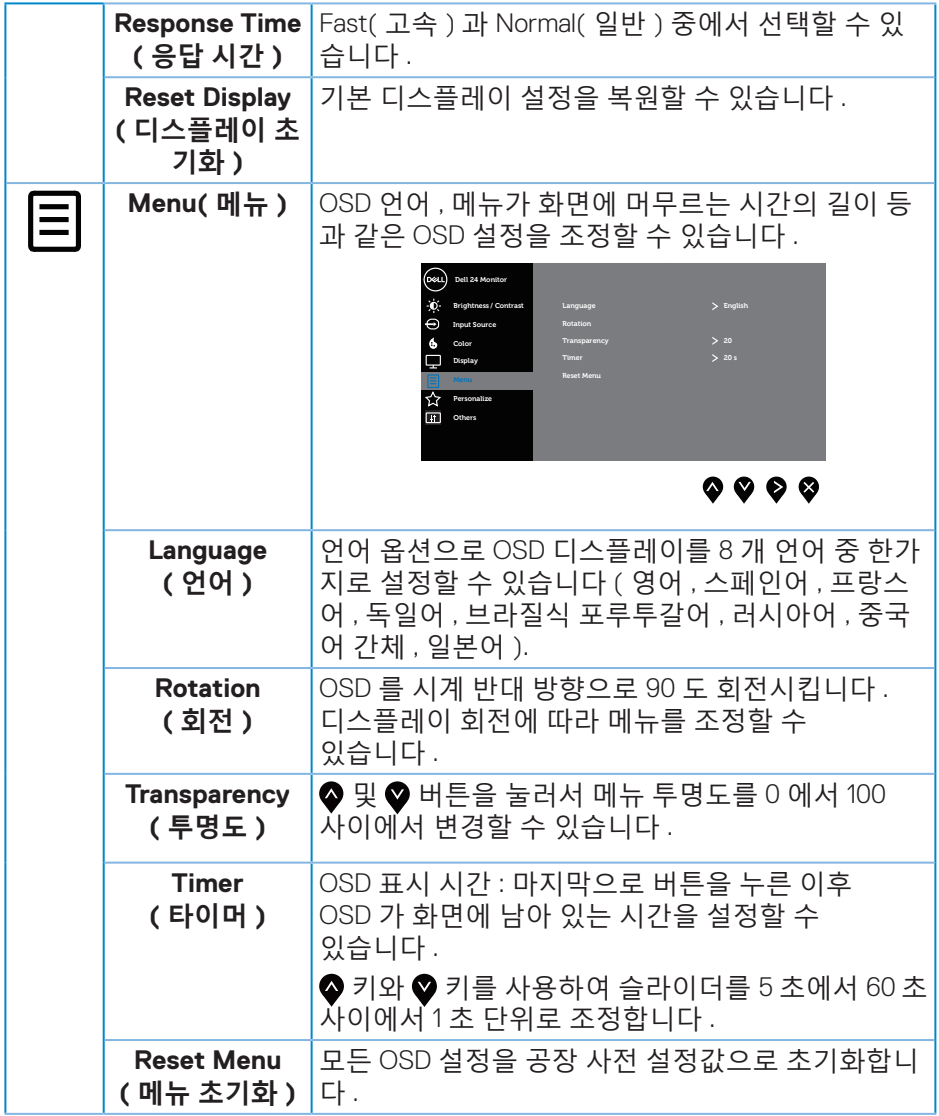

 $($ DELL

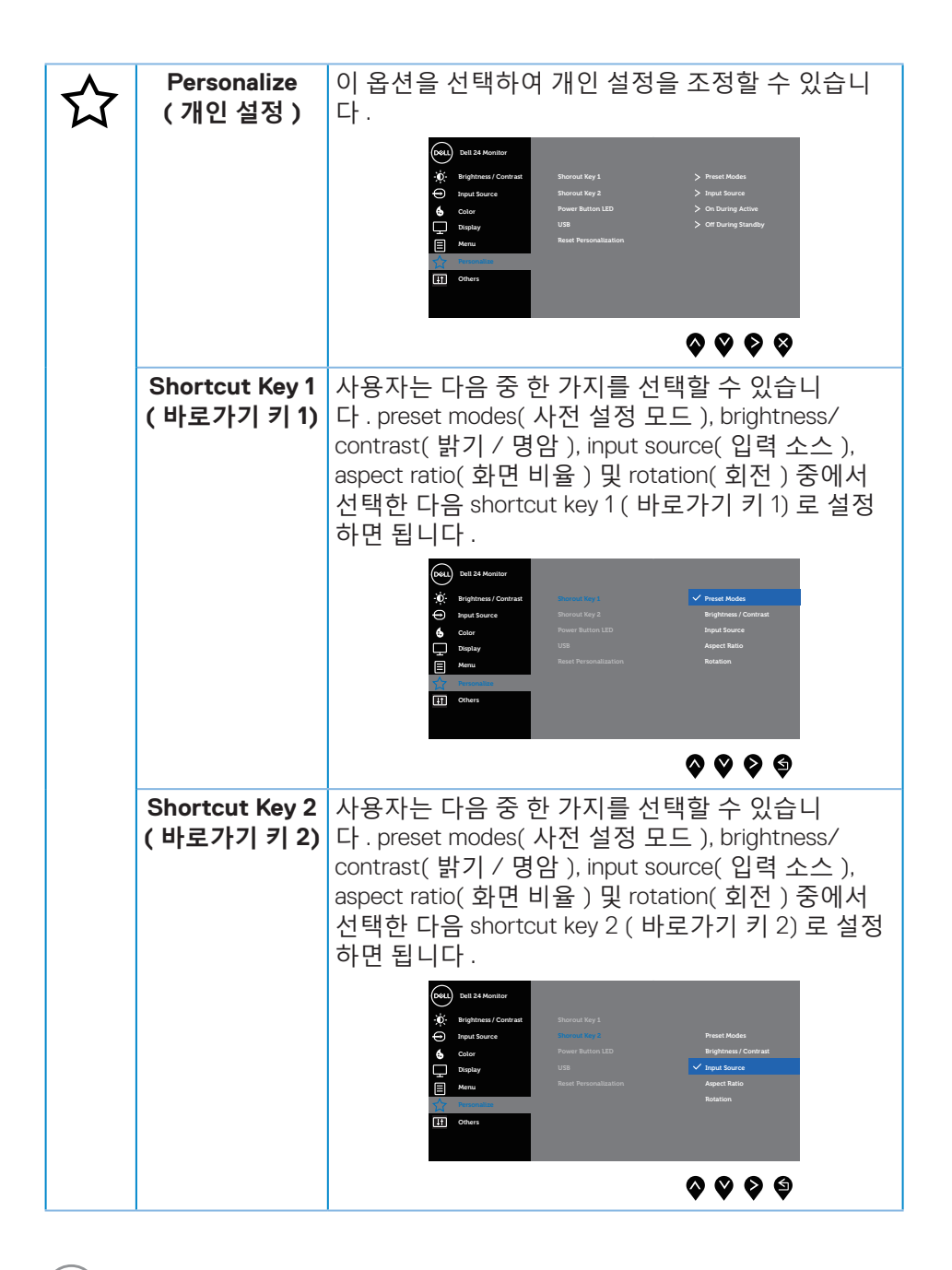

**D**&LI

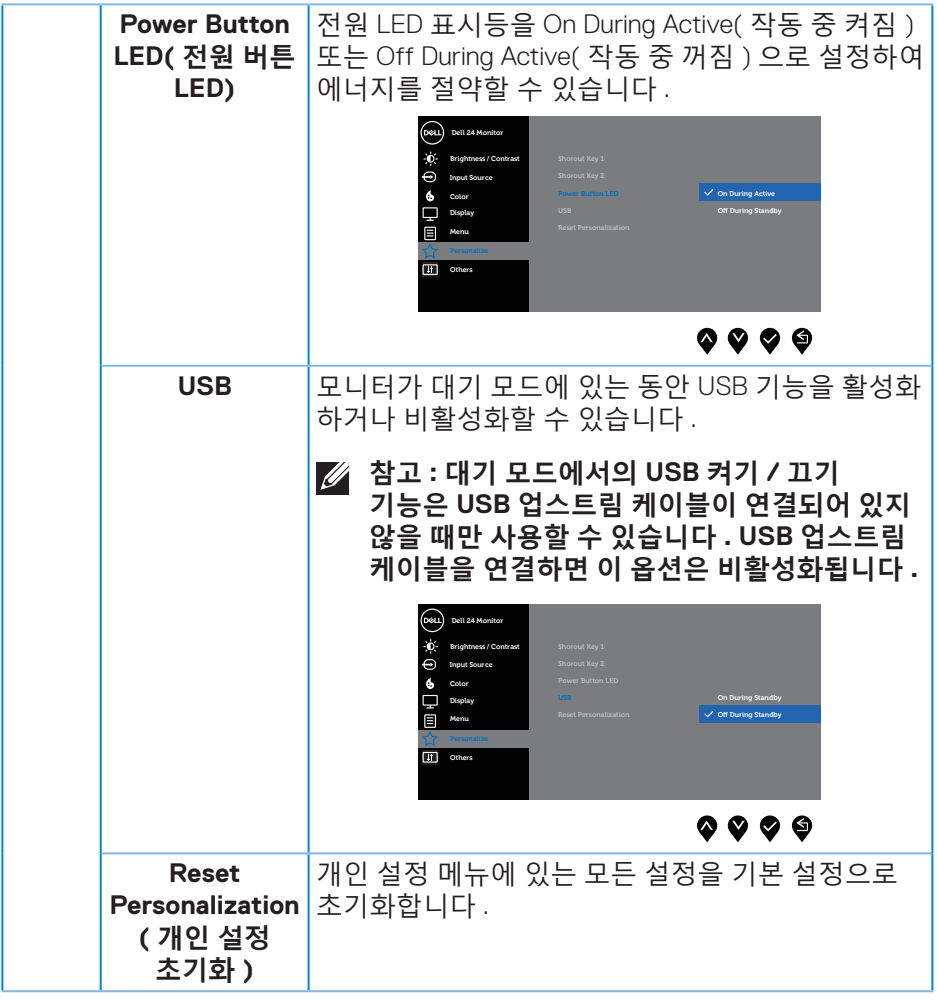

 $($ DELL

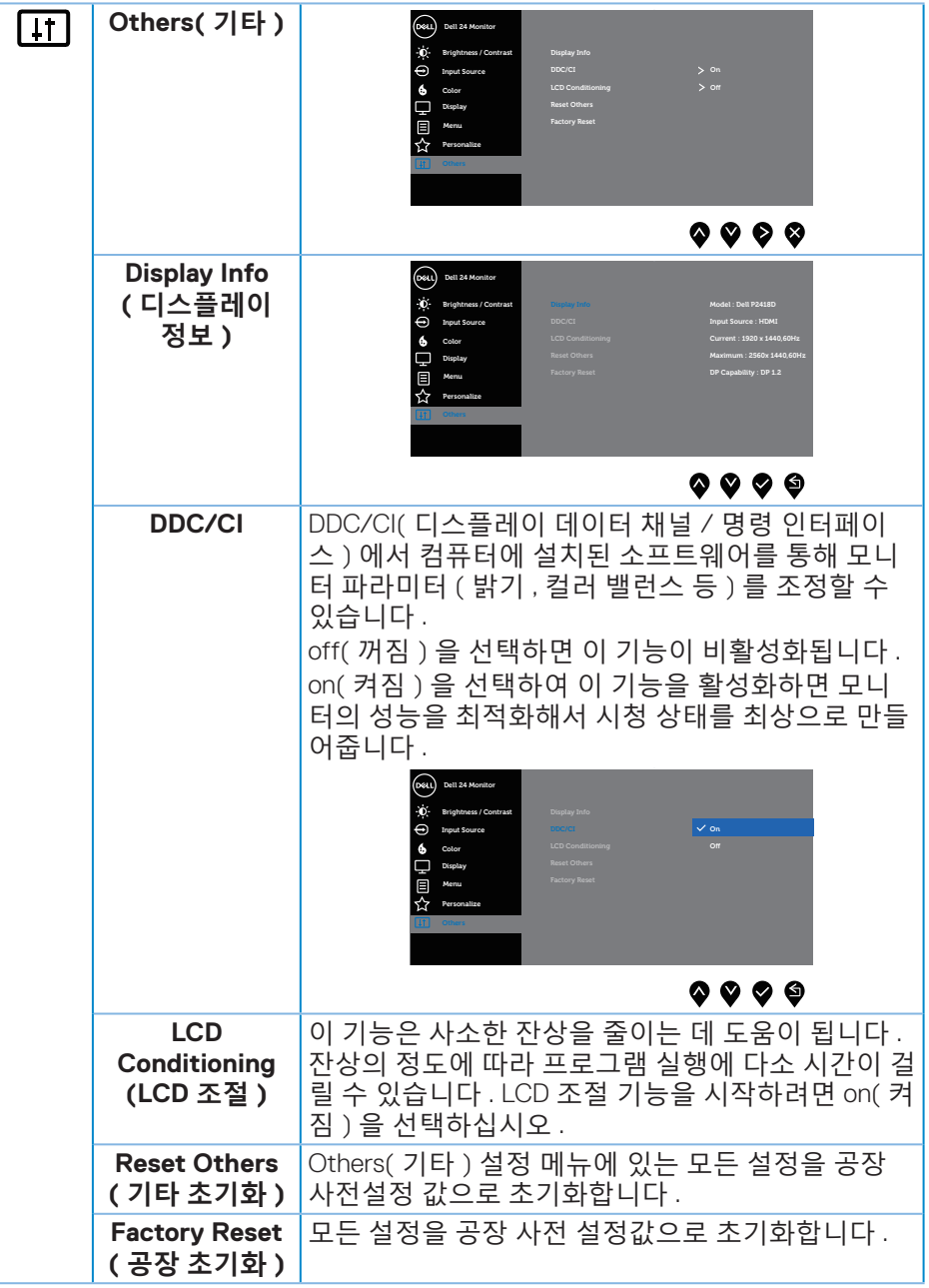

 $\overline{(\text{bell})}$ 

### <span id="page-44-0"></span>**참고 : 이 모니터에는 LED 노화를 보상하기 위해서 밝기를 자동으로 보정하는 기능이 내장되어 있습니다 .**

### **OSD 경고 메시지**

**Dynamic Contrast( 동적 명암비 )** 기능이 활성화된 경우 ( 다음 사전 설정 모드의 경우 : **Game( 게임 )** 또는 **Movie( 영화 )**) 수동 밝기 조정 기능이 비활성화됩니다 .

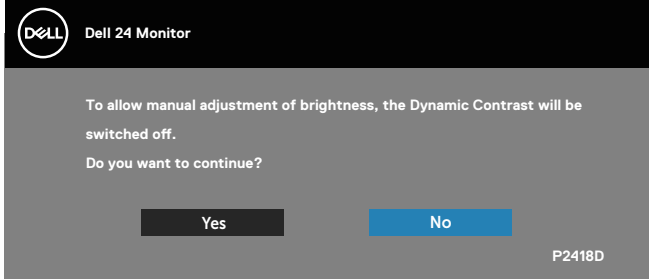

모니터에서 특정 해상도 모드가 지원되지 않을 때 다음과 같은 메시지가 화면에 나타납니다 .

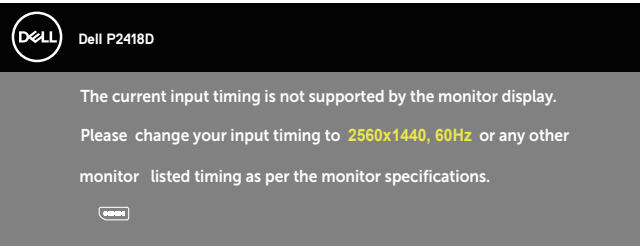

이것은 모니터가 컴퓨터에서 수신 중인 신호와 동기화할 수 없음을 뜻합니다 . 이 모니터가 처리할 수 있는 수평 및 수직 주파수 범위에 대해서는 [모니터](#page-12-1) 규격 을 참조하십시오 . 권장 모드는 2560 x 1440 입니다 . **DDC/CI** 기능이 비활성화되기 전에 , 다음 메시지가 표시됩니다 .

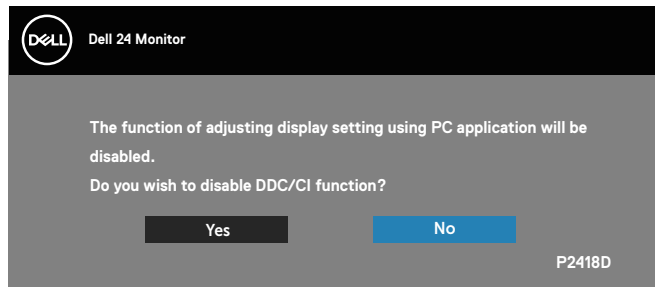

**D**&LI

모니터가 **절전 모드**에 들어가면 다음 메시지가 표시됩니다 .

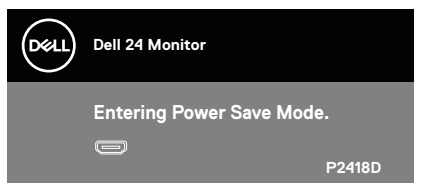

전원 버튼 이외의 아무 버튼이나 누르면 선택된 입력에 따라 다음 메시지들이 표시됩니다 .

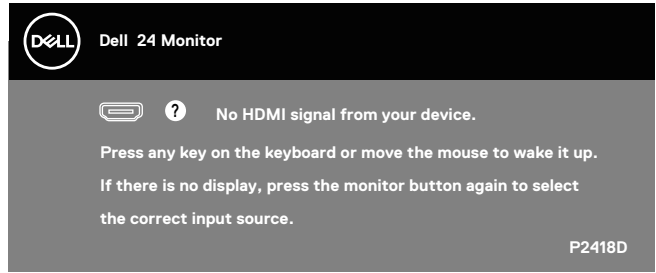

HDMI 또는 DP 케이블이 연결되지 않은 경우 아래와 같이 움직이는 대화상자가 표시됩니다 . 이 상태로 남겨둘 경우 모니터가 4 분 뒤 절전 모드에 들어갑니다 .

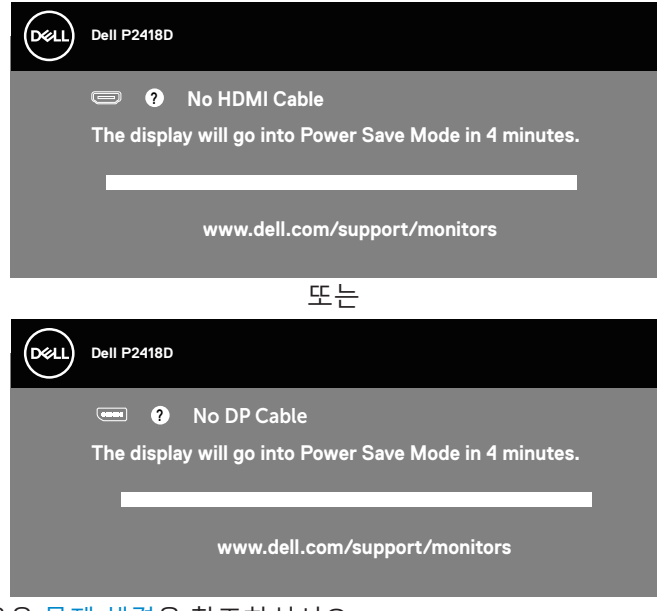

자세한 내용은 문제 [해결](#page-51-1)을 참조하십시오 .

<span id="page-46-0"></span>OSD 는 정상 동작 모드에서만 동작합니다 . 활성 - 꺼짐 모드에서 아무 버튼이나 누르면 다음 메시지가 표시됩니다 .

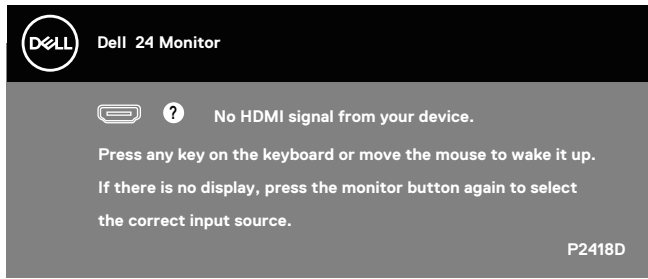

컴퓨터와 모니터를 켜서 OSD 에 액세스합니다 .

모니터 설치하기

### **최대 해상도 설정하기**

모니터 최대 해상도 설정하기 Windows® 7, Windows® 8 및 Windows® 8.1 의 경우 :

- **1.** Windows 8/Windows 8.1 의 경우 바탕화면 타일을 선택하여 클래식 바탕화면으로 전환할 수 있습니다 .
- **2.** 바탕 화면을 오른쪽 클릭한 다음 화면 해상도**를 클릭합니다 .**
- **3.** 화면 해상도 드롭다운 목록을 클릭한 다음 **2560 x 1440** 을 선택합니다 .
- **4. OK( 확인 )** 를 클릭합니다 .

Windows® 10 의 경우 :

- **1.** 바탕 화면을 오른쪽 클릭한 다음 **Display settings( 디스플레이 설정 )** 을 클릭합니다 .
- **2. 고급 설정**을 클릭합니다 .
- **3. 해상도** 의 드롭다운 목록을 클릭한 후 **2560 x 1440** 을 선택합니다 .
- **4. Apply( 적용 )** 를 클릭합니다 .

**2560 x 1440** 옵션을 찾을 수 없다면 사용자의 그래픽 드라이버를 업데이트해야 합니다 . 컴퓨터에 따라 다음 절차들 가운데 한 가지를 실행합니다 . Dell 데스크톱 컴퓨터 또는 노트북 컴퓨터를 사용할 경우 :

• **[www.dell.com/support](http://www.dell.com/support)**를 방문해서 서비스 태그를 입력한 다음 그래픽 카드에 적합한 최신 드라이버를 다운로드합니다.

Dell 컴퓨터가 아닌 타사 컴퓨터를 사용하고 있을 경우 ( 노트북 또는 데스크톱 ):

• 컴퓨터의 지원 사이트를 방문하여 최신 그래픽 드라이버를 다운로드합니다.

**D**<sup></sup>

• 그래픽 카드 웹사이트를 방문하여 최신 그래픽 드라이버를 다운로드합니다.

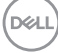

**48** │ **모니터 조작하기**

<span id="page-48-0"></span>기울기 조절, 좌우 각도 조절 및 수직 방향 길이 연장 기능 사용하기

### **참고 : 이는 스탠드가 있는 모니터에 적용할 수 있습니다 . 다른 스탠드를 구입한 경우 , 설치 방법은 해당 스탠드 설치 설명서를 참조하십시오 .**

### **기울기 조절, 좌우 각도 조절**

스탠드 어셈블리를 이용하면 모니터를 가장 편안한 시야각으로 기울이고 좌우 각도를 조절할 수 있습니다 .

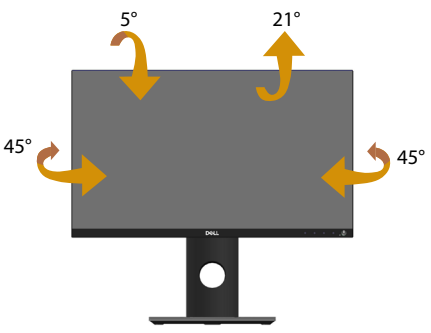

**참고 : 스탠드는 모니터에서 분리되어 출고됩니다 .**

### <span id="page-48-1"></span>**수직 방향 길이 연장**

**참고 : 스탠드는 수직 방향으로 최대 130mm 까지 늘릴 수 있습니다 . 아래 그림은 스탠드를 수직 방향으로 늘리는 방법에 대한 설명입니다 .**

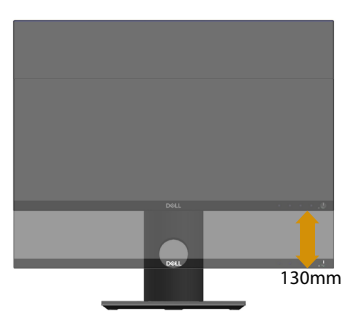

DELI

### <span id="page-49-0"></span>**모니터 회전하기**

모니터를 돌리기 전에 수직 방향으로 끝까지 늘리고 ( [수직](#page-48-1) 방향 길이 연장 ) 최 대한 기울여야 모니터 바닥 가장자리가 부딪히지 않습니다 .

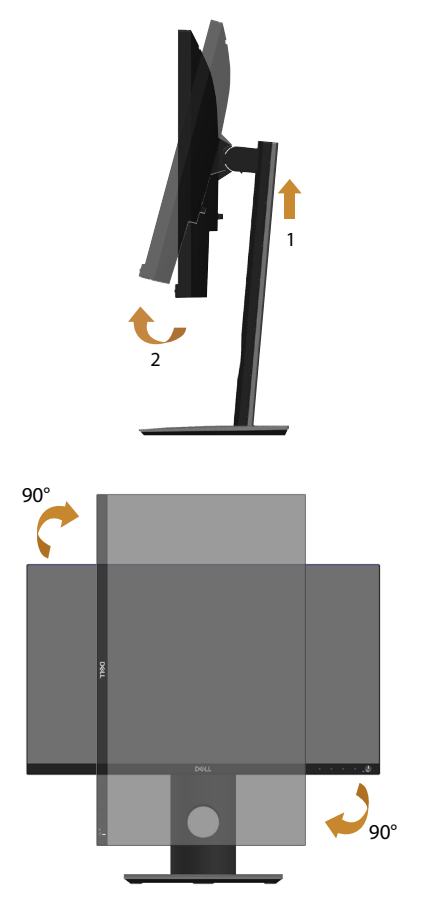

**참고 : Dell 컴퓨터에서 디스플레이 회전 기능 ( 가로 대 세로 보기 ) 을 사용하려면 업데이트된 그래픽 드라이버가 있어야 하며 , 이 그래픽 드라이버는 이 모니터에 포함되어 있지 않습니다 . 그래픽 드라이버를 다운로드하려면 www.dell.com/support 로 들어가서 비디오 드라이버 다운로드 섹션에서 최신 드라이버 업데이트를 참조하십시오 .**

**50** │ **모니터 조작하기**

### **참고 : Portrait View Mode( 세로 보기 모드 ) 의 경우 그래픽 사용이 많은 응용 프로그램 (3D 게임 등 ) 의 성능 저하가 초래될 수 있습니다 .**

#### **시스템의 디스플레이 회전 설정 조정하기**

모니터를 회전시킨 다음 아래 절차를 따라야 시스템의 디스플레이 회전 설정 조정 작업을 완료할 수 있습니다 .

**참고 : Dell 컴퓨터가 아닌 타사 제품을 사용 중일 경우 , 그래픽 드라이버 웹사이트나 컴퓨터 제조업체 웹사이트로 들어가서 디스플레이 상의 ' 콘텐츠 ' 를 회전시키는 방법에 대한 정보를 참조해야 합니다 .**

디스플레이 회전 설정을 조정하는 방법 :

- **1.** 바탕화면을 마우스 오른쪽 버튼으로 클릭한 다음 **Properties( 속성 )** 를 클릭합니다 .
- **2. Settings( 설정 )** 탭 , **Advanced( 고급 )** 탭 순으로 선택합니다 .
- **3.** ATI 그래픽 카드가 있을 경우 **Rotation( 회전 )** 탭을 선택해서 원하는 회전 방향을 설정합니다 .
- **4.** nVidia 그래픽 카드가 있을 경우 **nVidia** 탭을 클릭하고 왼쪽 열에서 **NVRotate** 를 선택한 후 원하는 회전 방향을 선택합니다 .
- **5.** Intel® 그래픽 카드가 있을 경우 **Intel** 그래픽 카드를 선택하고 **Graphic Properties( 그래픽 속성 )**, 을 클릭한 후 **Rotation( 회전 )** 탭을 선택해서 원하는 회전 방향을 설정합니다 .
- **참고 : 회전 옵션이 보이지 않거나 제대로 작동되지 않을 경우 www.dell.com/support 로 들어가서 사용자 그래픽 카드에 최신 드라이버를 다운로드하십시오 .**

**D**<sup></sup>

# <span id="page-51-1"></span><span id="page-51-0"></span>**문제 해결**

**경고 : 이 절의 아무 절차든 수행하기 전에 안전 [지침을](#page-56-1) 따르십시오 .**

자가 검사

사용자는 이 모니터의 자가 검사 기능을 이용하여 모니터가 제대로 동작하는지 점검할 수 있습니다 . 모니터와 컴퓨터가 제대로 연결되어 있는데도 모니터 화면이 켜지지 않으면 다음 단계를 수행하여 모니터 자가 검사를 실행합니다 .

- **1.** 컴퓨터와 모니터를 모두 끕니다 .
- **2.** 모든 비디오 케이블을 모니터에서 뽑습니다 . 이때 컴퓨터는 손댈 필요가 없습니다 .
- **3.** 모니터를 켭니다 .

모니터가 정상적으로 작동될 경우 모니터가 신호가 없다는 것을 감지해서 다음 메시지 중 하나를 표시합니다 . 자가 검사 모드 중에는 전원 LED 가 백색으로 유지됩니다 .

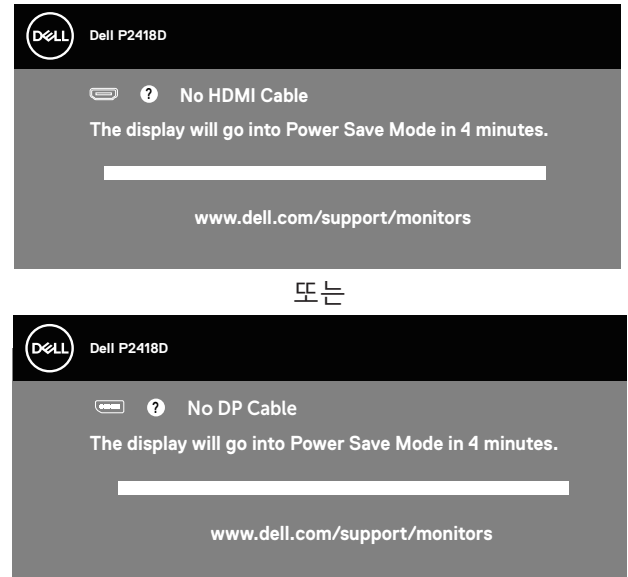

- **참고 : 비디오 케이블의 연결이 해제되거나 손상된 경우 정상적인 시스템 작동 중에도 이 상자가 표시됩니다 .**
- **4.** 모니터의 전원을 끄고 비디오 케이블을 다시 연결한 후 컴퓨터와 모니터의 전원을 켭니다 .

케이블을 도로 연결해도 모니터 화면이 여전히 어두울 경우 비디오 컨트롤러와 컴퓨터를 점검해 보십시오 .

### <span id="page-52-0"></span>내장형 진단 도구

모니터에 내장된 진단 도구는 화면 비정상이 모니터의 고유한 문제인지 아니면 컴퓨터와 비디오 카드의 문제인지 판단하는 데 도움을 줍니다 . **참고 : 비디오 케이블이 뽑혀 있고 모니터가 자가 검사 모드에 있을 때만**

**내장된 진단 도구를 실행할 수 있습니다 .**

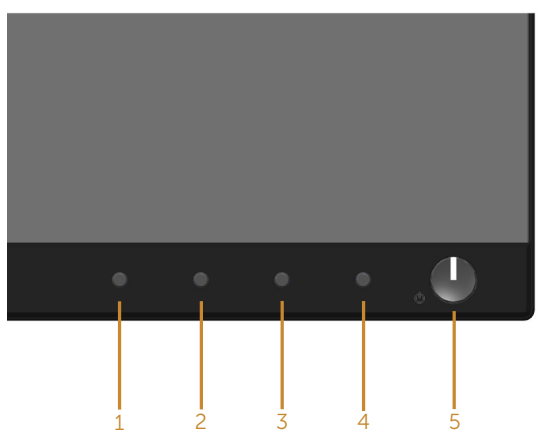

내장된 진단 도구를 실행하려면 다음과 같이 하십시오 .

- **1.** 화면이 깨끗한지 확인합니다 ( 화면 표면에 먼지 입자가 없는지 확인 ).
- **2.** 컴퓨터 또는 모니터의 후면에서 비디오 케이블을 뽑습니다 . 그러면 모니터가 자가 검사 모드에 들어갑니다 .
- **3.** 전면 패널의 **버튼 1** 을 동시에 5 초 동안 누르고 있습니다 . 회색 화면이 표시됩니다 .
- **4.** 화면의 비정상 여부를 주의하여 검사합니다 .
- **5.** 전면 패널의 **버튼 1** 을 다시 누릅니다 . 화면 컬러가 적색으로 변합니다 .
- **6.** 디스플레이의 비정상 여부를 검사합니다 .
- **7.** 녹색 , 청색 , 백색 및 텍스트 화면에서 5 단계와 6 단계를 반복하여 디스플레이를 검사합니다 .

텍스트 화면이 표시되면 검사가 완료됩니다 . 종료하려면 **버튼 1** 를 다시 누릅니다 .

내장된 진단 도구를 사용하여 실시한 검사에서 화면 비정상이 감지되지 않을 경우 , 모니터가 제대로 동작하고 있는 것입니다 . 비디오 카드와 컴퓨터를 점검합니다 .

$$
f_{\rm{max}}
$$

DELI

### <span id="page-53-0"></span>일반적 문제

다음 표에는 일반적인 모니터 문제에 관한 일반 정보와 사용 가능한 해결책이 나와 있습니다 .

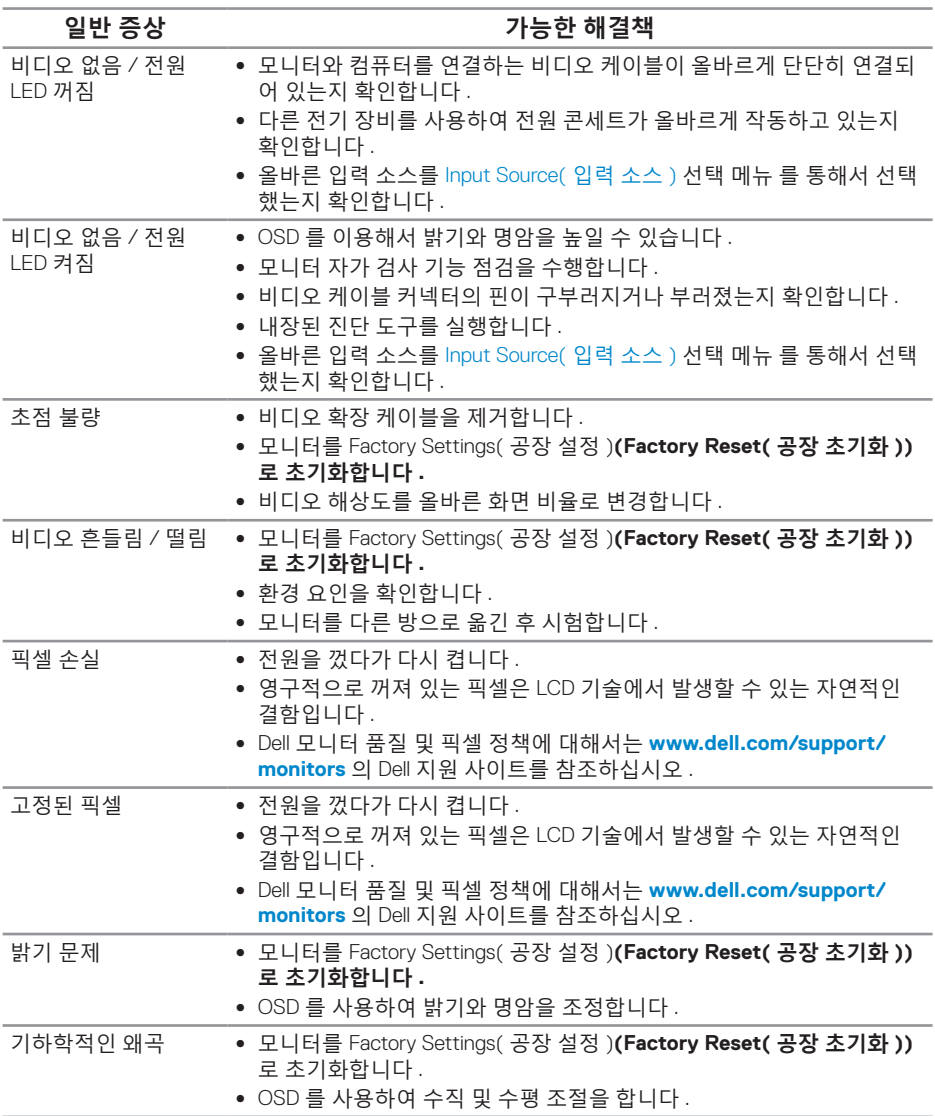

(dell

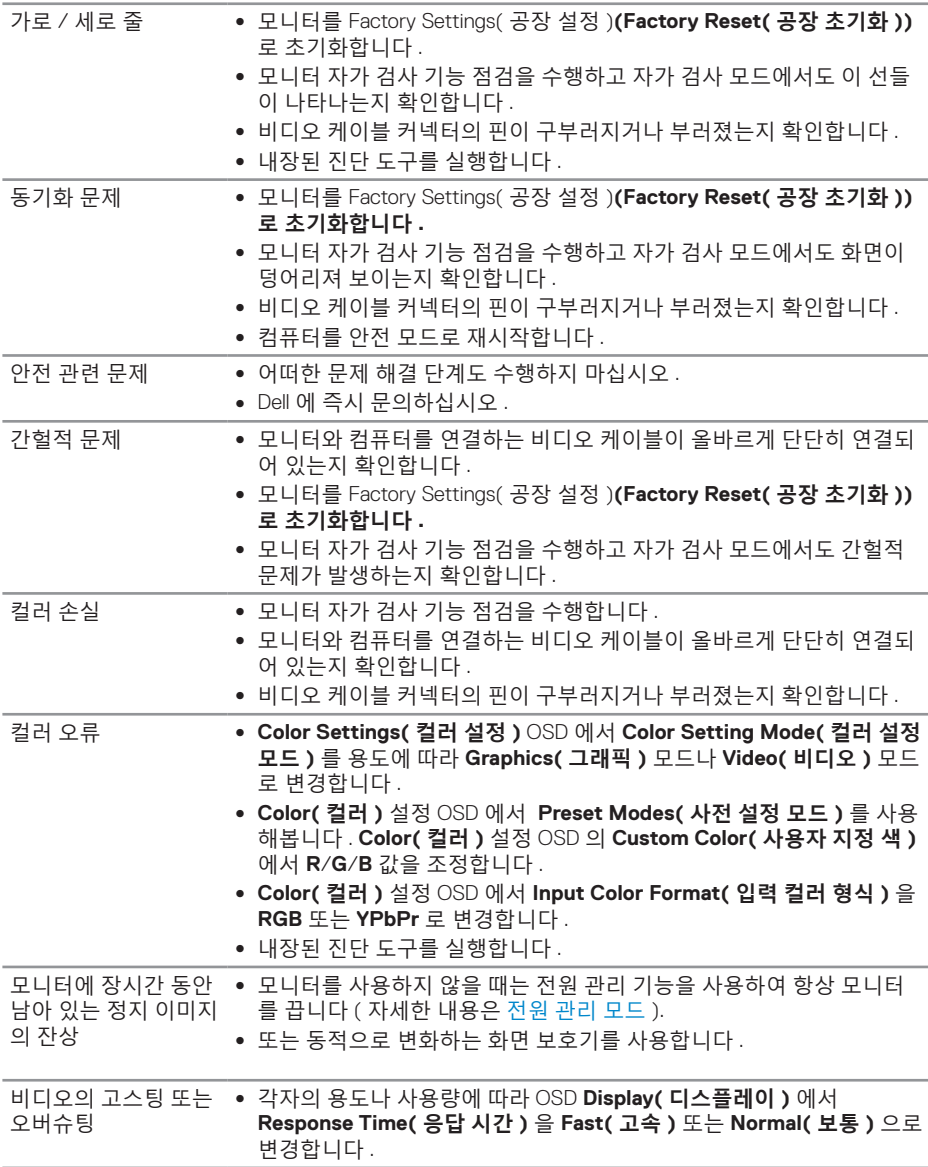

(DELL

## <span id="page-55-0"></span>제품 고유의 문제

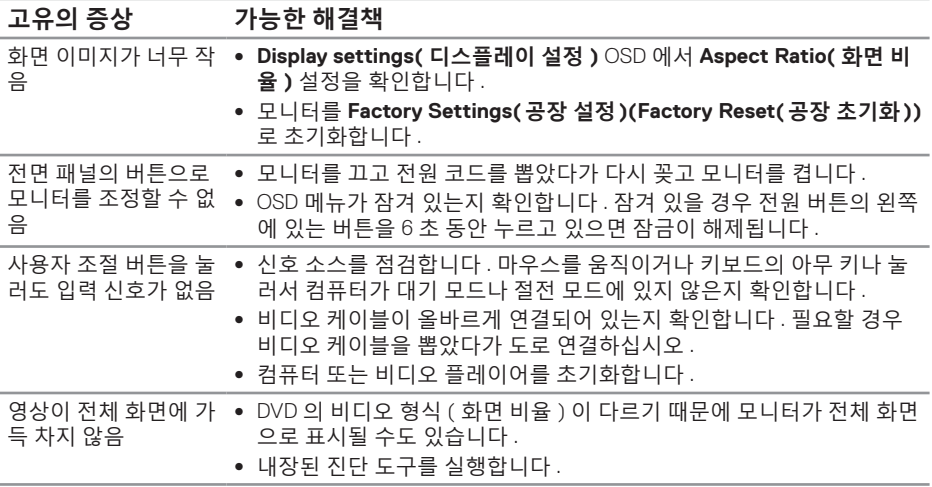

## <span id="page-55-1"></span>범용 직렬 버스(USB) 인터페이스 이상

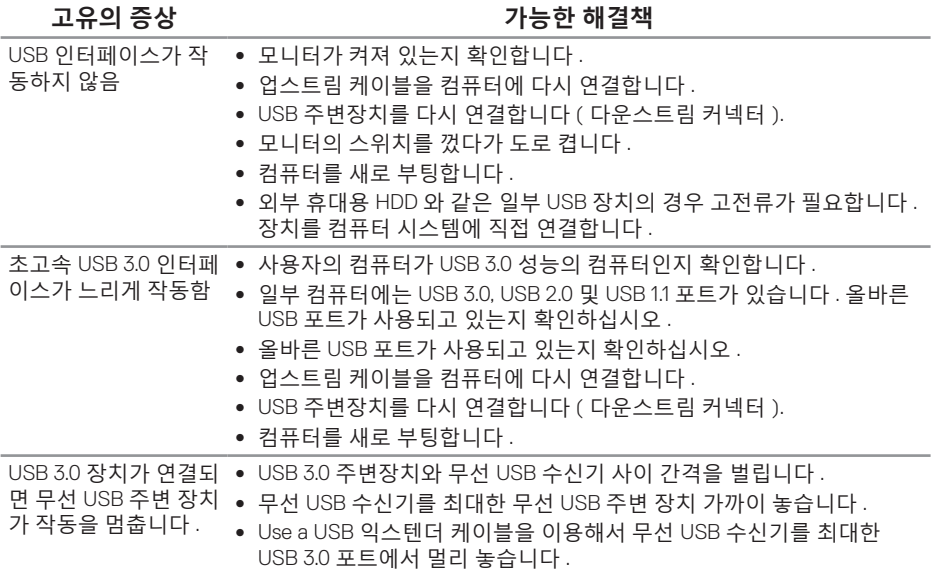

(dell

# <span id="page-56-0"></span>**부록**

<span id="page-56-1"></span>**안전 지침**

**경고 : 이 설명서에 명시되지 않은 조절 , 조정 또는 절차를 사용할 경우 충격 , 전기적 위험 또는 기계적 위험에 노출될 수 있습니다 .**

안전 지침에 대해서는 안전 , 환경 및 규제 정보 (SERI) 를 참조하십시오 .

**경고 : 모니터에서 방출되는 청색광이 장기적으로 미칠 수 있는 영향으로 디지털 안구 피로증 , 눈의 피로 및 눈의 손상과 같은 상해를 초래할 수 있습니다 . 또한 장시간 모니터를 보면 목 , 팔 , 등 , 어깨와 같은 신체 부위에 통증을 유발할 수 있습니다 .**

장시간 모니터를 봄으로써 발생할 수 있는 안구 피로증과 목 / 팔 / 등 / 어깨 통증의 위험을 줄이기 위해 다음과 같은 조치를 권장합니다 .

- **1.** 화면과 눈 사이의 거리를 50cm ~ 70cm(20 인치 ~ 28 인치 ) 로 유지하십시오 .
- **2.** 자주 눈을 깜박여 눈을 촉촉하게 유지하거나 장시간 모니터를 본 후에는 물로 눈을 적시십시오 .
- **3.** 두 시간마다 20 분 동안 규칙적으로 자주 휴식을 취하십시오 .
- **4.** 휴식을 취하는 동안 모니터에서 눈을 떼고 20 피트 정도 멀리 떨어져 있는 물체를 최소 20 초 동안 응시하십시오 .
- **5.** 휴식을 취하는 동안 스트레칭을 실시하여 목 , 팔 , 등 , 어깨의 긴장을 완화하십시오 .

### **FCC 고지사항(미국만 해당)과 기타 규제 정보**

**1.** FCC 고지사항과 기타 규제 정보의 경우 규정 준수 웹사이트 **[www.dell.com/regulatory\\_compliance](http://www.dell.com/regulatory_compliance)** 를 참조하십시오 .

**D**<sup></sup>

## <span id="page-57-1"></span><span id="page-57-0"></span>**Dell에 문의하기**

판매 , 기술 지원 또는 고객 서비스 문제에 대해 Dell 에 문의하려면 다음 절차를 따르십시오 .

- **1. www.dell.com/contactdell** 로 이동하십시오 .
- **2.** 페이지 하단의 국가 / 지역 선택 드롭다운 메뉴에서 사용자의 국가 또는 지역을 확인합니다 .
- **3.** 사용자의 요구사항에 따라 해당 서비스 또는 지원 링크를 선택하거나 , 가장 편리하게 Dell 에 문의하는 방법을 선택하십시오 . Dell 은 여러 온라인 및 전화 기반 지원 및 서비스 옵션을 제공합니다 . 가용성은 국가 및 제품마다 다르며 사용자의 지역에서 일부 서비스를 제공하지 못할 수도 있습니다 .
- **참고 : 인터넷에 연결되어 있지 않을 경우 구매 대금 청구서 , 포장 명세서 , 영수증 또는 Dell 제품 카탈로그에서 연락처 정보를 찾으십시오 .**

DELI